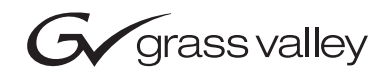

# Kalypso ビデオプロダクションセンター

リリースノート

► ソフトウェアバージョン 15.0

071072124 2007 年 12 月

**THOMSON** 

# 各国グラスバレー営業所

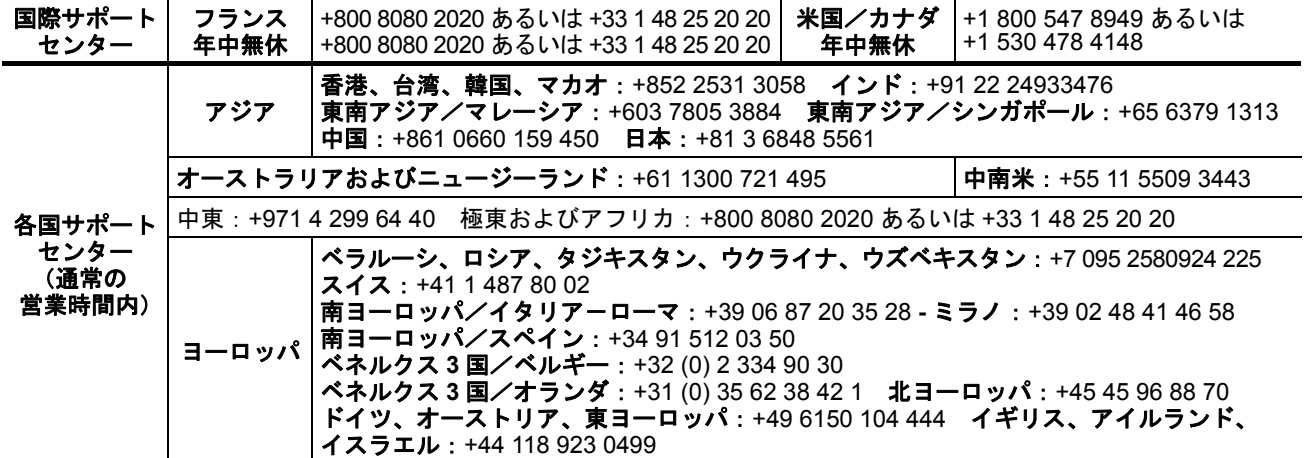

Copyright © Grass Valley. All rights reserved. 本製品は、米国およびその他の国の特許法により保護されています。

# グラスバレーのウェブサイト

www.thomsongrassvalley.com から、以下を入手することができます:

オンラインユーザードキュメント — 製品カタログ、パンフレット、データシート、 購入ガイド、プランニングガイド、マニュアル、およびリリースノートの最新版 をダウンロードできます(.pdf フォーマット)。

**FAQ データベース** — "よくある質問 (FAQ)" データベースをサーチすることによ り、問題の解決方法やトラブルシューティングのヒントが得られます。

ソフトウェアダウンロード — ソフトウェアアップデート、ドライバー、およびパッ チをダウンロードできます。

# 目次

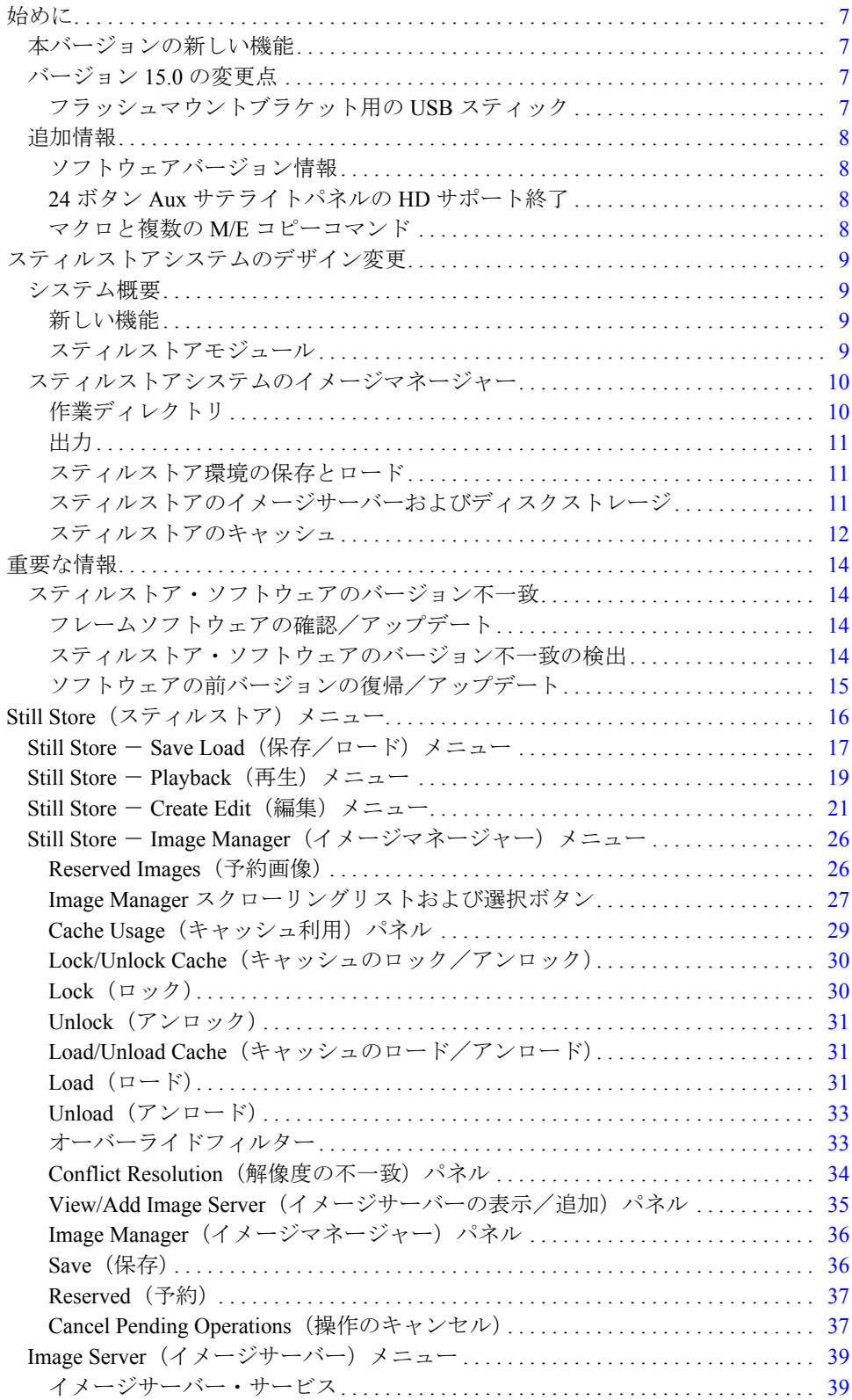

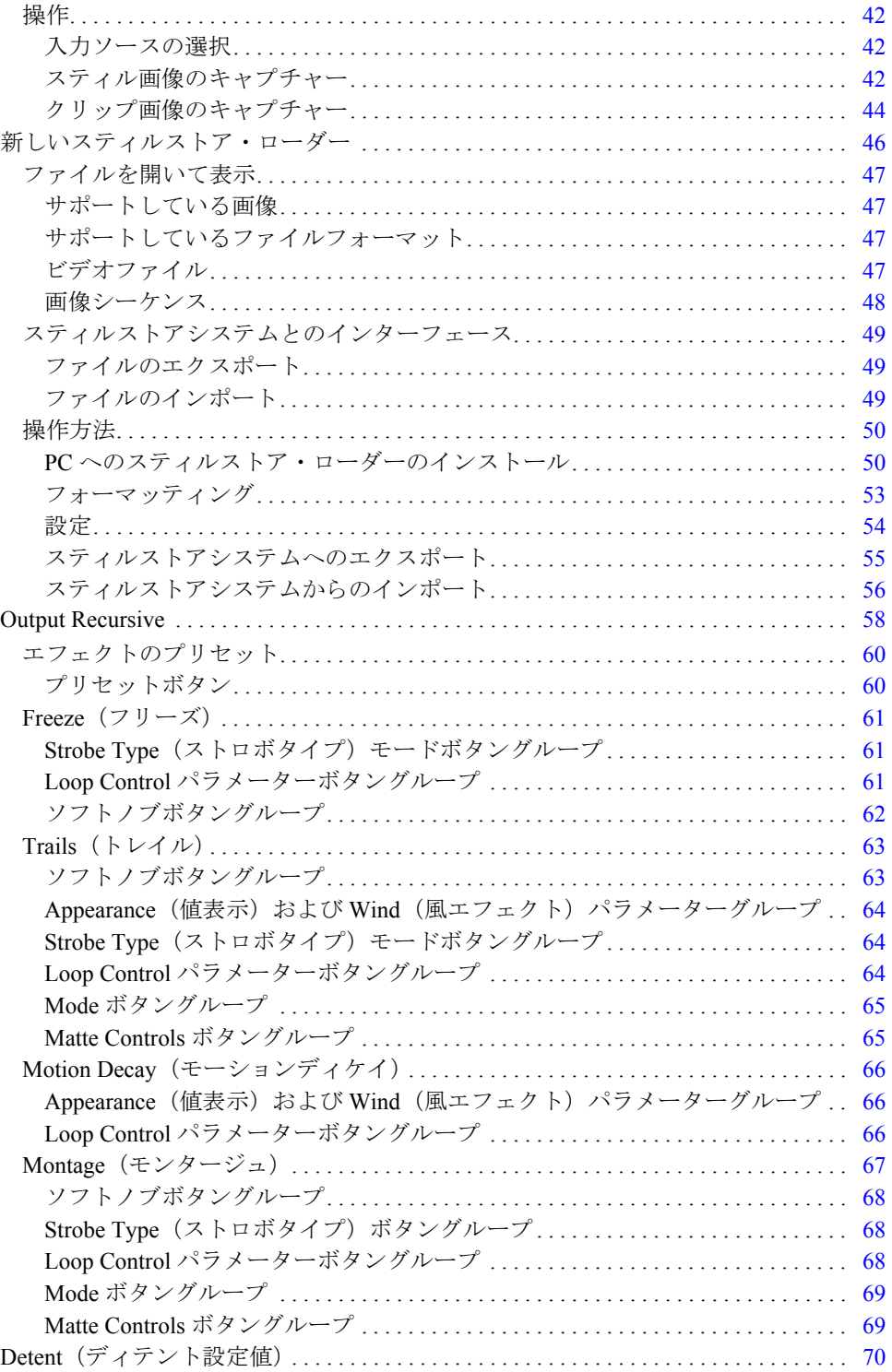

# *Kalypso* リリースノート

# <span id="page-4-0"></span>始めに

この文書では、Kalypso ビデオプロダクションセンターのソフトウェアバージョ ン 15.0 のインストール、およびその他の説明をするものです。Kalypso システム のアップデートにつきましては、73 ページを参照してください。

バージョン 15.0 は、*Kalypso HD/Duo* システムのみをサポートしています。

# <span id="page-4-1"></span>本バージョンの新しい機能

- スティルストアシステムのデザイン変更 (9 [ページ](#page-6-0)参照)
- 新しいスティルストア・ローダー (46[ページ](#page-43-0)参照)
- Output Recursive (アウトプット・リカーシブ) (58[ページ](#page-55-0)参照)
- Detent (ディテント) (70 [ページ参](#page-67-0)照)

# <span id="page-4-3"></span><span id="page-4-2"></span>バージョン **15.0** の変更点

# フラッシュマウントブラケット用の **USB** スティック

KAL-BRKT および KAL-BRKT-MEN フラッシュマウント・メニューパネルキット には、以前のように CD-ROM ドライブではなく、システムソフトウェアを組み込 んだ USB スティックが同梱されています。

システムソフトウェアの再インストールが必要な場合は、以下の手順を実行して ください:

- **1.** メニューディスプレイの前にある USB ポートの 1 つに、**USB** スティックを挿 入します。
- **2.** Windows Explorer から **Open Folder** を選択し、ファイルを表示して **0K** をク リックしてください。
- **3.** USB ドライブの **f:** を選択してください。

**4. setup.exe** をダブルクリックし(あるいは、**setup.exe** をハイライト表示して **Enter** キーを押す)、画面の指示に従ってください。

# <span id="page-5-1"></span><span id="page-5-0"></span>追加情報

# ソフトウェアバージョン情報

#### 注意: バージョン12.0.2.4 以前のシステムソフトウェアを使用している場合、 キーヤーに垂直方向のノイズが発生する場合があります。

解説-モジュール番号 671-6484-00、シリアル番号 **BH0630xxxx** 以降の製品は、ソ フトウェアバージョン **12.0.2.4** が必要です。例えば、シリアル番号 BH0631xxxx で は、バージョン 12.0.2.4 以降が必要になります。シリアル番号 **BH0629xxxx** の場 合は、いずれのソフトウェアバージョンも使用できます。

シリアル番号の記載場所-シリアル番号は、ミックス/エフェクトモジュールの 右下のバーコードラベルに記載されています。

#### 注: スイッチャー間でモジュールを移動する場合は、ソフトウェアとハー ドウェアが適合していることを確認してください。

### <span id="page-5-2"></span>**24** ボタン **Aux** サテライトパネルの **HD** サポート終了

Kalypso Classic SD オンリーのシステムに多く設置されていた、24 ボタンのリモー ト Aux パネルは、Kalypso HD または DUO システムとは互換性がありません。 Classic から Kalypso HD または DUO にアップグレードする場合は、24 ボタンパ ネルを、対応する 32 ボタンパネルに交換する必要があります。24 ボタンパネル は RS485 シリアルインターフェース、32 ボタンパネルはイーサネットインター フェースを利用することに注意してください。対応するパネルは、以下のとおり です:

- $KAL-24AUX1 = KAL-32AUX1$
- $KAL-24AUX2 = KAL-32AUX1$
- $KAL-24AUX3 = KAL-32AUX2$

KAL-24AUX1 および AUX2 はシングルバスパネルで、小さなボタンを備える 1RU フレームです。KAL-24AUX3 はマルチバスパネルで、KAL-32AUX2 と同じです。 32 ボタンパネルには、ジョイスティック・オーバーライド機能は装備されていま すので、24 ボタンパネルとの交換時に機能が失われることはありません。

# <span id="page-5-3"></span>マクロと複数の **M/E** コピーコマンド

注意: 複数の M/E コピーコマンドによりマクロを作成する場合は、ポーズを 挿入してください。ポーズを使用しないと、パネルとフレームの接続 が停止する恐れがあります。

# <span id="page-6-0"></span>スティルストアシステムのデザイン変更

# <span id="page-6-1"></span>システム概要

スティルストアのデザイン変更は、*Kalypso HD/DUO* システムに対してのみ実施 されています。

#### <span id="page-6-2"></span>新しい機能

Kalypso バージョン 15.0 の新しいスティルストアシステムには、以下のような機 能が含まれます:

- 新しいイメージマネージャーでは、画像を集中管理することができます。
- イメージサーバーを使用することにより、オペレーターは、外部ドライブ、 例えばラップトップ、リムーバブルメディア(USB、CD-ROM)、ネットワー ク上の任意の物理ドライブから、スティル画像およびクリップ画像をロード できます。
- 画像(ループクリップを含む)を、ディスクに保存することなく出力に転送 できます。
- スティル画像およびクリップ画像を、ディスクに保存する前に、キープ(保 持)して編集することができます。
- 現時点における保存およびロードをキャンセルできます。
- 画像を最初に出力に配置することなく、直接キャッシュにロードできます。
- スティルストア環境を保存して、リムーバブルメディア(USB、CD-ROM)に 転送できます。

#### <span id="page-6-3"></span>スティルストアモジュール

Kalypso のスティルストア・オプションモジュールには、以下が含まれます:

- イメージマネージャー:画像およびスティルストア環境を管理します。
- 物理ドライブ:ネットワーク上でイメージサーバーの役割を果たします。
- キャッシュ:スティル画像およびクリップ画像をリアルタイム再生します。
- 内蔵のハードディスクドライブ:画像を保存します。

[図](#page-7-2)1に、基本システムを示します。

<span id="page-7-2"></span>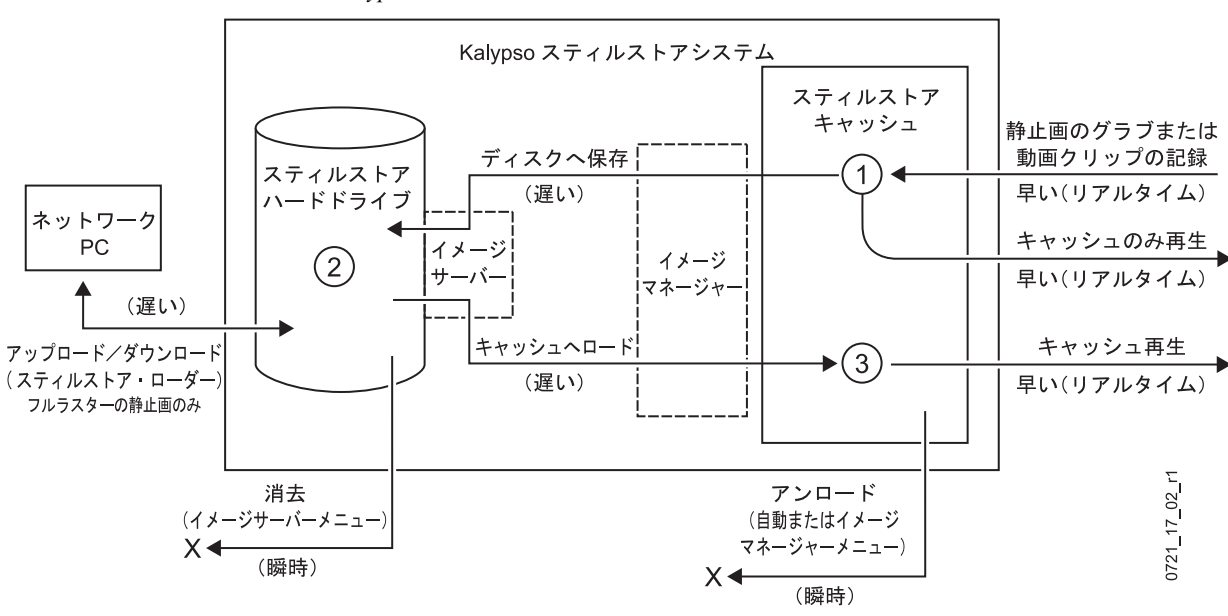

図 *1. Kalypso* スティルストアシステム

# <span id="page-7-0"></span>スティルストアシステムのイメージマネージャー

Kalypso バージョン 15.0 の新しいスティルストアシステムは、イメージマネー ジャーを使用して、画像ファイルや画像を操作、そして調整するための環境を決 定および管理します。キャッシュ、イメージサーバー、およびハードドライブは すべて、イメージマネージャーの環境を作り出します。10 [ページの「スティルス](#page-7-0) [トアシステムのイメージマネージャー」](#page-7-0)

イメージマネージャーを使用することにより、オペレーターは、様々なショーに よる共有が可能な画像フォルダーを作ることができます。例えば、1 つのディレ クトリに放送局のロゴとクリップ画像を配置し、各ショーがそれぞれのディレク トリを持って、共通のロゴとクリップ画像を利用することができます。そして、 作業ディレクトリを使用して、各ショーのための画像を格納することができます (例えば、ショーを放送日ごとのディレクトリを作る)。

イメージマネージャーのカレントステータスは、NVRAM(ENV ファイルと同じ 内容)に保存され、リブートの後に復活します。このステータスには、キャッシュ 内にある画像もない画像も含まれます。これにより、オペレーターは、リブート の前に、キャッシュを過去のステータスに戻すことができます。

# <span id="page-7-1"></span>作業ディレクトリ

新しい作業ディレクトリを選択すると、そのディレクトリの画像が、**Image Manager** スクローリングリストにロードされます(詳細については、10 [ページの](#page-7-0) [「スティルストアシステムのイメージマネージャー」を](#page-7-0)参照してください)。

作業ディレクトリ内のすべての画像は、固有の画像 ID を持つ必要があります。マ クロおよび E-MEM は、この画像 ID を利用して、ロードする画像を識別します。 マクロおよび E-MEM にファイルのすべてのパスを保存することをやめ、この技 術を採用したことにより、スタジオ間のファイルパスの相違に煩わされることな く、ショーをより簡単に作成することができます。

最もシンプルなユーザーモデルは、オペレーターが、すべての画像を同一のディ レクトリに格納し、作業ディレクトリをそこに設定することです。

<span id="page-8-0"></span>出力

画像が出力にロードされると、イメージマネージャーは、その画像がキャッシュ にあるかを確認します。キャッシュにない場合、出力におけるロードを保留し、 画像がキャッシュへロードされていないことを認識して、画像をキャッシュに ロードさせます。出力にロードされる画像は、まずキャッシュにロードされ、続 いて出力にロードされます。

## <span id="page-8-1"></span>スティルストア環境の保存とロード

Save Load メニューカテゴリーにより、スティルストア環境を保存して復活させる ことができます。環境は、以下のような構成になっています:

- 任意のポイントにおいてキャッシュにロードされたすべての画像リスト:こ れらの画像は、Image Manager メニューカテゴリーにおいて、表示および選択 して再ロードできます。
- **Reserved**(予約)画像:予約画像(**Reserved** アイコンで表示)は、作業ディ レクトリからキャッシュにロードされた画像、または、現在の作業ディレク トリではないディレクトリからロードされた画像です。
- 注: 保存されている環境をロードすると、スティルストアシステムは、 Image Manager スクローリングリストにおいて同じ画像 ID を持つ画像 に代わって、"予約"画像を管理します。

### <span id="page-8-2"></span>スティルストアのイメージサーバーおよびディスクストレージ

バージョン 15.0 の新しい機能として、イメージサーバーがあります。イメージ サーバーは、スティルストア・ハードドライブ(デフォルト)でも、イメージサー バー・サービスソフトウェア(システムソフトウェア CD-ROM に付属)を備え る、ネットワーク上の外部物理ディスクでも可能です。例えば、USB スティック を備えるテクニカル・ディレクターのラップトップでも、ネットワーク化された ストレージドライブにマッピングされているグラフィックPCでも、イメージサー バーとして機能します[。図](#page-9-1) 2 に、概略図を示します。詳細については、39 [ページ](#page-36-0) の「Image Server (イメージサーバー) メニュー」を参照してください。

画像は、キャッシュからディスクに保存することも、あるいは、バージョン 15.0 の場合は、キャッシュした画像を編集した後、キャッシュからディスクに保存す ることもできます(新たに記録された画像は、作業ディレクトリに保存されます)。 過去のバージョンと同様、画像をディスクから再びキャッシュにロードして再生 することができます。

<span id="page-9-1"></span>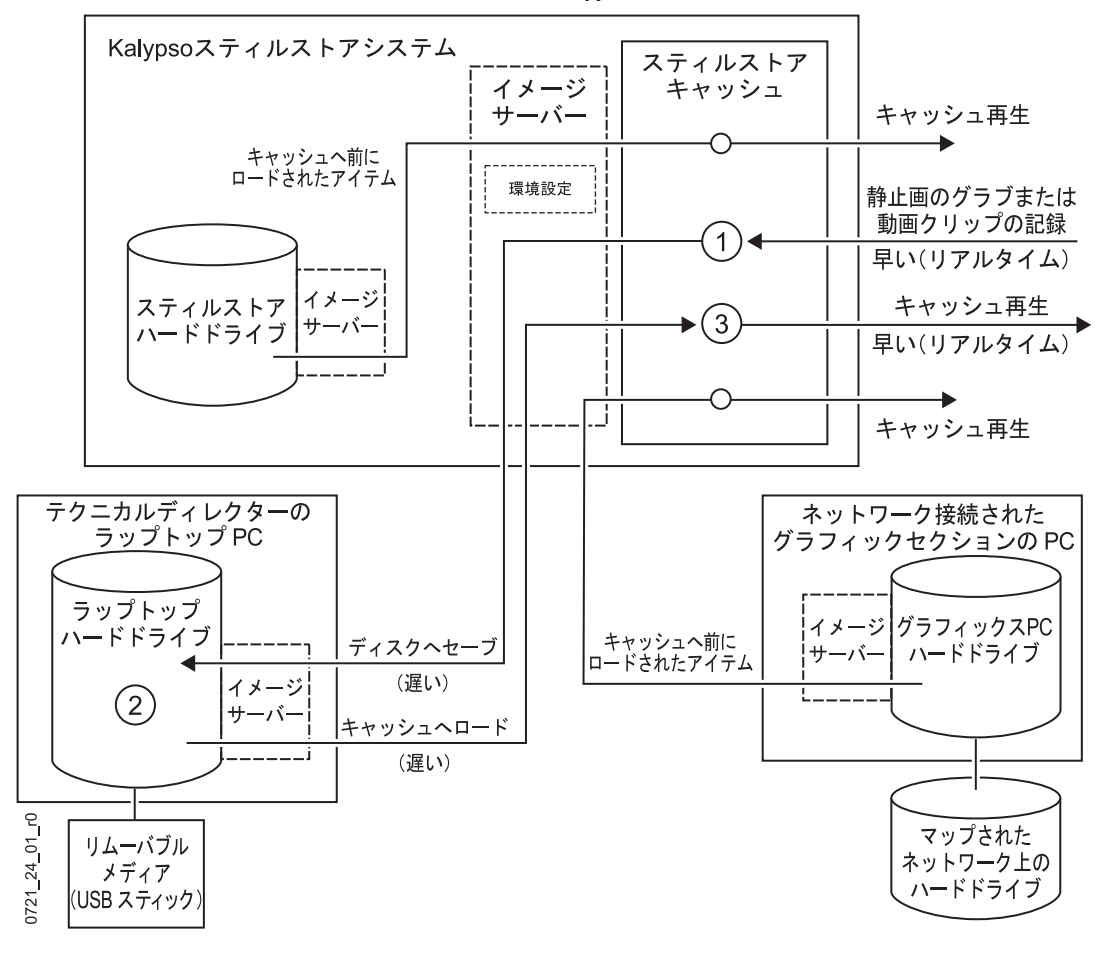

図 *2.* 外部ストレージを含む *Kalypso* スティルストアシステム

#### イメージサーバーの作業

イメージサーバーの作業は外部 PC で実行されるため、スティルストアシステム と通信することができ、また、外付けのイメージサーバーを追加することができ ます。このアプリケーションは、Kalypso ソフトウェア CD-ROM に含まれていま す。イメージサーバーのロードおよびコンフィギュレーションについては、 39 [ページの「イメージサーバー・サービス」](#page-36-1)を参照してください。

### <span id="page-9-0"></span>スティルストアのキャッシュ

画像は、キャッシュにキャプチャ、記録、またはロードされます。バージョン 15.0 の新しい機能として、過去のバージョンとは異なり、キャプチャした画像を、保 存することなくキャッシュから直接再生することや、編集した後でキャッシュか ら再生することができます。

キャッシュメモリを使用して、スティル画像およびクリップ画像を、リアルタイ ムでロードおよび記録することができます。入力されたビデオは、キャッシュに 記録されます。出力への画像のリアルタイムローディングをサポートするために、 画像は、キャッシュにロード済みであることが必要です。クリップを実行するに は、クリップ全体をキャッシュにロードする必要があります。

画像を、キャッシュに直接ロードして、キャッシュから画像を一つ一つ削除する ことができます。画像がロックされている場合、ロックを解除する必要がありま す。手動および自動ロックの解除またはオーバーライドについては、30 [ページの](#page-27-0) 「Lock/Unlock Cache[\(キャッシュのロック/アンロック\)」](#page-27-0)および 31 [ページの](#page-28-1) 「Load/Unload Cache[\(キャッシュのロード/アンロード\)」を](#page-28-1)参照してください。 画像をキャッシュにロードする場合、システムは、必要に応じて自動的にキャッ シュのスペースを満たしていきます。オペレーターが手動によりロックを解除ま たはオーバーライドしない限り、キャッシュからロックされた画像を削除するこ とはできません。

"テンポラリー画像"(画像に Keep (キープ)機能が適用されていない)は、他の 出力へロードすることはできません。画像は、そのイメージが記録された間に、 入力をモニタリングしていた出力にロードされたままになります。入力のモニタ リングのために他の出力を選択すると、記録されている画像は、その出力にロー ドされるようになります。最初の出力は、アンロードされるまで記録した画像を 保持します。

画像を記録する場合、オペレーターは、その画像に ID を割り当てる必要はあり ません。これは自動的に実行されます。また、画像に"キープ"が適用される前 であれば、いつでも ID を変更できます(Keep ボタンを押すと、画像に ID が付加 されます)。

出力にロードされた画像は、自動的にキャッシュされロックされます。この中に は、記録されているが、名前がなく、ディスクに保存されていないテンポラリー 画像も含まれます。また、出力にロードされていない、あるいはディスクに保存 されていない画像をキャッシュすることもできます。このような画像も、自動的 にロックされます。オペレーターは、このような画像を手動によりアンロックし て削除することができます。また、キャッシュ内の任意の画像を、手動でロック /アンロックすることもできます(30 ページの「[Lock/Unlock Cache](#page-27-0)(キャッシュ [のロック/アンロック\)」を](#page-27-0)参照)。

画像のキャッシュには膨大な時間が費やされるので、システムのブート時、また は保存されている環境のローディング時に、作業ディレクトリの画像は自動的に は再キャッシュされません。オペレーターは、E-MEM やマクロを介して、ある いは、Image Manager メニューの **Prev In Cache/Select All/Load Selected** ボタンを 押すことにより、再キャッシュを実行できます。

これには、いくつかの理由があります:

- オペレーターが当該ディレクトリにいない可能性が高く、望んでいない画像 の再ローディングを防止する。
- 画像の再ローディングには、膨大な時間が費やされます。これは、システム ではなく、オペレーターがおこなう必要がある。
- キャッシュの管理機能は限られていて、個々のキャッシュ内容をアンロード することや、バックグランドの様々なオペレーションを中止させる機能を提 供することが困難。

# <span id="page-11-0"></span>重要な情報

# <span id="page-11-1"></span>スティルストア・ソフトウェアのバージョン不一致

Kalypso フレームプロセッサ基板からスティルストア基板への内部プロトコルが、 バージョン 14.0 からバージョン 15.0 に変りました。フレームプロセッサ基板は、 両方の基板にバージョン 14.0 以前がインストールされていない限り、スティルス トア基板とは通信できません。例えば、フレームに 15.0 をインストールし、ス ティルストア・オプション基板を、14.0 以前がインストールされているフレーム に設置した場合、2 つの基板は通信できません。

基板が通信できない場合、オペレーターは、スティルストア基板にインストール されている Kalypso ソフトウェアのバージョンを確認できません。

# <span id="page-11-2"></span>フレームソフトウェアの確認/アップデート

Status および Diags メニューにより、フレームに Kalypso バージョン 15.0 がイン ストールされているか確認してください。

フレームに V15.0 がインストールされていない場合(この場合、スティルストア には V15.0 がインストールされ、フレームにインストールされていないと仮定し ます):

- **1.** Kalypso インストールソフトウェアを使用して、V15.0 をインストールしてく ださい。
- **2.** フレームをリブートします。

これでも問題が解決しない場合は、以下を参考にしてください。

#### <span id="page-11-3"></span>スティルストア・ソフトウェアのバージョン不一致の検出

以下を確認してください:

- スティルストア・オプション基板が、正しく実装されている。
- Still Store メニューに、スティルストアが接続されていないと表示されている (メニューの右上)。
- Status および Diags メニューに、スティルストアのバージョン番号がなく、メ ニューに、スティルストアが準備できていないと表示されている(スティル ストア・ソフトウェアのバージョン名の行に、赤い文字で表示される)。

上記に該当する場合、バージョンの不一致が考えられます。

# <span id="page-12-0"></span>ソフトウェアの前バージョンの復帰/アップデート

フレームのプロセッサソフトウェアが V15.0 以降の場合、V14.0 以前がインストー ルされているスティルストア・ハードウェアと通信するためには、バージョンを 戻す必要があります。

- **1.** Status および Diags メニューにおいて、フレームのソフトウェアバージョンが 15.0 以降であることを確認してください。
- **2.** バージョンが 15.0 以降である場合、以下を実行してください:
	- **a.** Kalypso インストールソフトウェアを使用して、V14.0 の最新版をインス トールしてください。
	- **b.** フレームをリブートしてください。

#### 注: これでもフレームとスティルストアが通信しない場合、原因は違うと ころにあるかも知れません。

- **3.** V14.0 でフレームとスティルストアが通信できる場合、Kalypso インストール ソフトウェアを使用して、フレームとスティルストアの両方に V15.0 以降を (同時に)インストールしてください。
- **4.** スティルストアのスペアがある場合、Kalypso インストールソフトウェアを使 用して、スペアにも V15.0 をインストールしてください。
- **5.** フレームをリブートしてください。

フレームとスティルストアは正しく通信するはずです。通信しない場合は、他の 原因が考えられます。

# <span id="page-13-0"></span>**Still Store**(スティルストア)メニュー

Still Store メニューは、Kalypso システムのスティルストア・オプションをコント ロールします。**Home** メニューから、**Still Store** ボタンに触れてください。

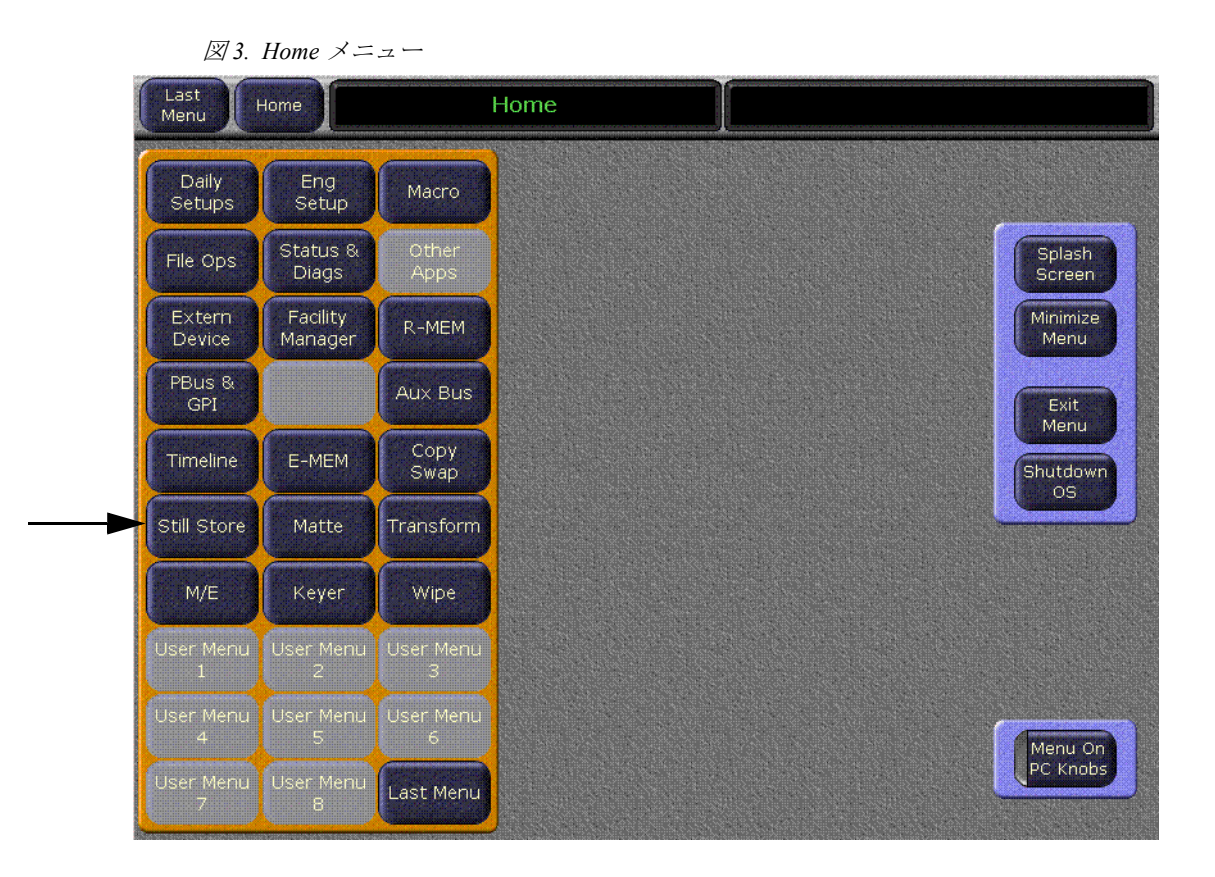

Still Store には 5 種類の基本メニューがあり、2 つは既存のメニューで、3 つは新 しいメニューです:

- Save Load (新規)
- Playback (既存)
- Create Edit (既存)
- Image Manager (新規)
- Image Server (新規)

# <span id="page-14-0"></span>**Still Store - Save Load (保存/ロード) メニュー**

Save Load メニューにより、オペレーターはスティルストア環境に名前を付け、保 存およびロードすることができます。スティルストア環境には、Image Manager ス クローリングリストにおいて選択した作業ディレクトリ、さらに保存、キャッ シュ、および予約した画像の設定が含まれます (26 ページの「[Reserved Images](#page-23-1) [\(予約画像\)」を](#page-23-1)参照)。

キャッシュされているが予約されていない画像は、スティルストア機能によりフ ラグを付加し、Image Manager メニューの **Prev In Cache** ボタンで表示することが できます (32ページの「Show Prev In Cache [\(キャッシュ画像のプレビュー\)」を](#page-29-0) 参照)。また、再ロードすることもできます。

#### 注意: 環境ファイルのローディングを迅速化するため、接続されていないイ メージサーバーを、イメージサーバーのリストから削除しておくことを 強くお勧めします (36 [ページの図](#page-33-2) 22 を参照)。

**Still Store** ボタン、続いて **Save Load** ボタンに触れると、このメニューにアクセス できます。

注: このメニューは、環境ファイル(ショー)の操作のためだけのもので す。画像ファイルの操作(コピー、保存、削除)は、**Image Server/Image Manager** メニューを開いてください。

<span id="page-14-1"></span>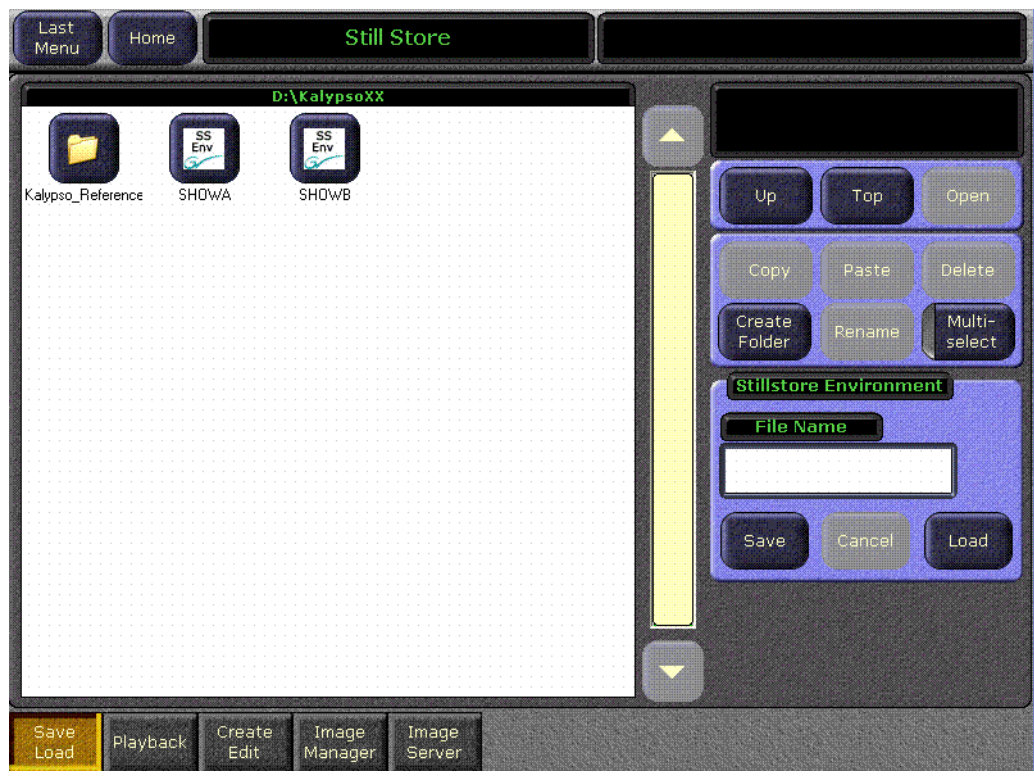

図 *4.* スティルストア- *Save Load*(保存/ロード)メニュー

Save/Load メニューは、左側に Save/Load スクローリングリストが、右側に 3 つの ボタングループが表示されます[\(図](#page-14-1) 4 を参照)。右側の 3 つのボタングループは、 上から下に以下のような構成になっています:

- ナビゲーショングループ:ディレクトリ内をナビゲートし、ファイルを開き ます。
- ファイル管理グループ:フォルダーおよびファイルを管理するためのモード 選択ボタンです(コピー、ペースト、削除、フォルダー作成、ファイルおよ びフォルダーのリネーム)。また、オペレーターが複数の環境ファイルを選択 するための、**Multi-select** パラメーター選択ボタンもあります。
- 注: Multi-select ボタンは、ファイル管理ボタングループに対してのみ起動 します。スティルストア環境ボタングループに対しては起動しません。
- スティルストア環境グループ:オペレーターは、環境に名前を付け、保存お よびロードすることができます。スティルストア環境グループは、**File Name** データパッド、そして、**Save**、**Cancel**(ロードのキャンセル)、および **Load** ボタンを備えています([図](#page-15-0)5を参照)。

<span id="page-15-0"></span>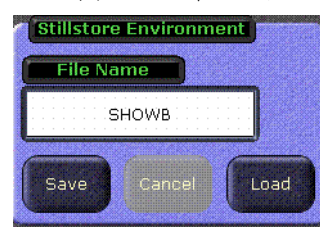

**File Name** ボタンを押すと、保存する環境の名前を入力するためのキーボードが表 示されます。

**Save** ボタンを押すと、Save Load スクローリングリストの上部に表示されるフォ ルダーに、現在の環境が .env ファイルとして保存されます。

**Cancel** ボタンを押すと、保存またはロードがキャンセルされます。

**Load** ボタンを押すと、保存されている環境ファイルがシステムにロードされます (画像はロードされません)。過去にキャッシュした画像のロードについては、 31 ページの「Load [\(ロード\)」を](#page-28-2)参照してください。

注: スティルストア環境は、File Ops メニューの **Save Show** 機能の一部で もあります。詳細については、Kalypso のリファレンスマニュアルを参 照してください。

図 *5.* スティルストア- *Save Load*(保存/ロード)メニュー、スティルストア環境パネル

# <span id="page-16-0"></span>**Still Store - Playback (再生) メニュー**

Playback メニューはバージョン 15.0 に引き継がれていますが、機能が大幅に強化 されています。既存の機能に加え、オペレーターは以下のことを実行できます:

• **Edit Properties** ボタンにより、画像の属性を編集できます。これにより、オペ レーターは画像の名前や ID を編集または置換えできます。[\(図](#page-17-0) 6 を参照)。

#### 注意: 画像/画像 ID を変えると、そのスティル画像またはクリップ画像を含む マクロ、または EMEM に影響を与える可能性があります。その場合は、 パスを再構築する必要があります。

- **Refresh Work Dir** ボタンにより、作業ディレクトリを更新できます。これによ り、画像に対する変更が更新され、現在のステータスが画像のアイコンおよ び ID に反映します。
- **Clear All Reserved** ボタンにより、予約画像をクリアできます(予約画像の詳 細については、26ページの「[Reserved Images](#page-23-1) (予約画像)」を参照してくださ  $(\lambda)$ <sub>o</sub>
- **Cancel Output** ボタンにより、すべての出力作業をキャンセルできます。
- **Auto Load** パラメーターボタンにより、画像を選択するとその画像が自動的に ロードされます。

#### 注: スティル画像またはクリップ画像の属性を編集する場合は、事前に **Auto Load** ボタンの選択を解除してください。

Playback メニューの詳細については、*Kalypso HD* ユーザーマニュアルのバージョ ン *14.0* を参照してください。

**Still Store** ボタン、続いて **Playback** ボタンに触れると、このメニューにアクセス できます ([図](#page-17-0) 6)。

<span id="page-17-0"></span>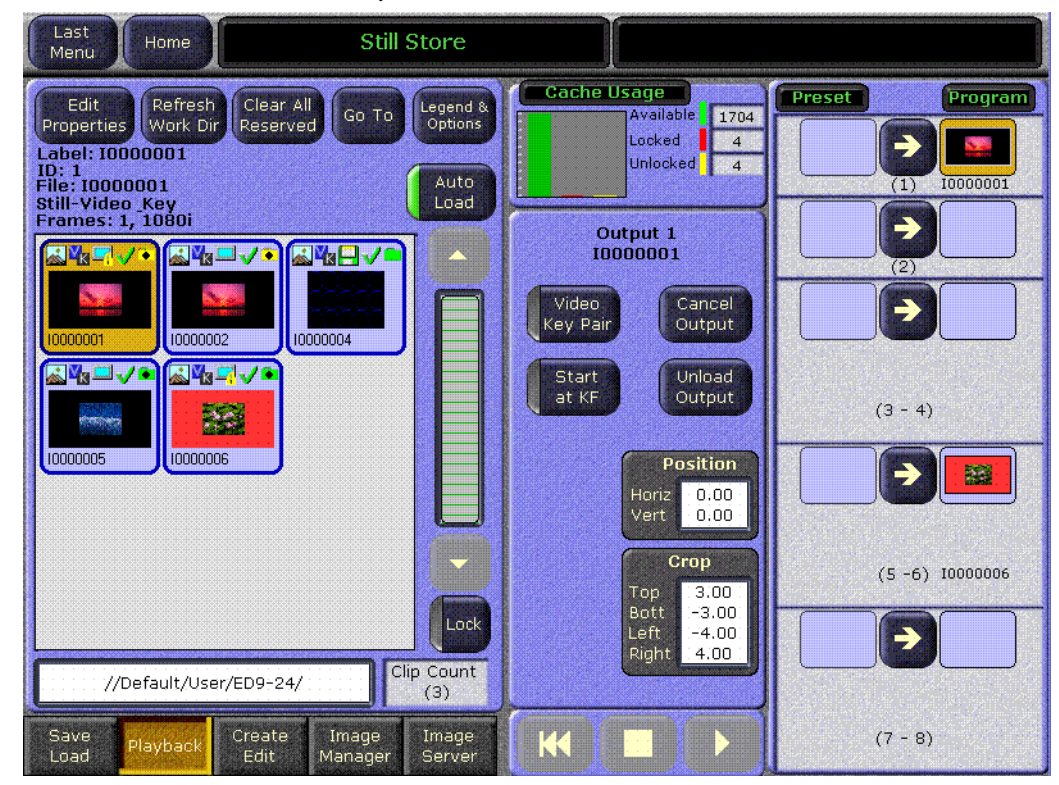

図 *6.* スティルストア- *Playback*(再生)メニュー

注: 1 つのビデオ規格に準拠して作成されたスティル画像またはクリップ 画像を、他の規格で動作している Kalypso システムにロードした場 合、その画像は正しく表示されません。現在の動作モードと一致して いないスティルストア画像をロードすると、"無効"アイコンが表示 されます。

# <span id="page-18-0"></span>**Still Store – Create Edit (編集) メニュー**

Create Edit メニューは、バージョン 15.0 の Still Store メニューに引き継がれてい ますが、機能が大幅に強化されています。Playback メニューと同様に、**Edit Properties**、**Refresh Work Dir**、および **Clear All Reserved** ボタンが追加されていま す(詳細については、19ページの「Still Store - Playback (再生) メニュー」を参 照)。以下に、この他の機能について説明します。

Create Edit メニューの詳細については、*Kalypso HD* バージョン *14.0* のユーザーマ ニュアルを参照してください。

**Still Store** ボタン、続いて **Create Edit** ボタンに触れると、このメニューにアクセ スできます。

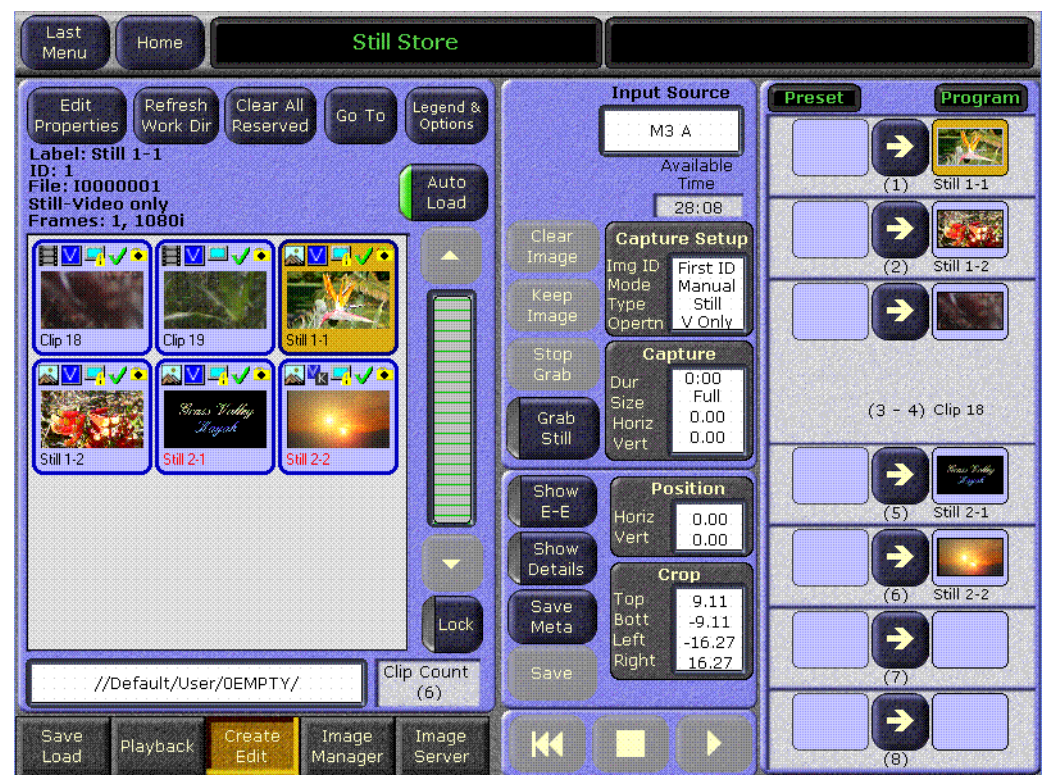

図 *7.* スティルストア- *Create Edit*(編集)メニュー

**Input Source** データパッドは、前のバージョンと変っていません。

**Capture** ボタングループパネルは、再構成されました(中央上部)。このグループ には、**Clear Image**、**Keep Image**、**Stop Grab**、および **Grab Still** ボタン、さらに、 **Capture Setup** および **Capture** データパッドが含まれています。

また、**Capture** 選択ボタングループの右上に、**Available Time** カウンターが追加さ れました。

**Crop** および **Position** データパッドは、前のバージョンと変っていません。

**Clear Image** ボタンを押すと、グラブした画像がクリアされます。

**Keep Image** ボタンを押すと、選択した画像がイメージマネージャーに瞬時に移動 し、そこで編集することができます。

#### 注意: 画像をキープ(保持)しても、画像はまだハードディスクに保存され ません。オペレーターは、画像をイメージマネージャーに保存する必 要があります。

**Stop Grab** ボタンを押すと、連続または時間単位の記録が停止します。

**Grab Still/Record Clip** ボタンを押すと、スティル画像またはクリップ画像がグラブ されます(ボタン名の表示は、**Capture Setup** メニューにより変ります)。

**Capture Setup** ボタンを押すと、**Capture Setup** サブメニューが表示され、Image Type(画像タイプ:スティルまたはクリップ)、Image Identifier(画像識別子:画 像 ID または画像名)、および Capture Operation (キャプチャ動作:ビデオのみ、ま たはビデオ+キー)のコンフィギュレーションを実行できます [\(図](#page-19-0) 8を参照)。

<span id="page-19-0"></span>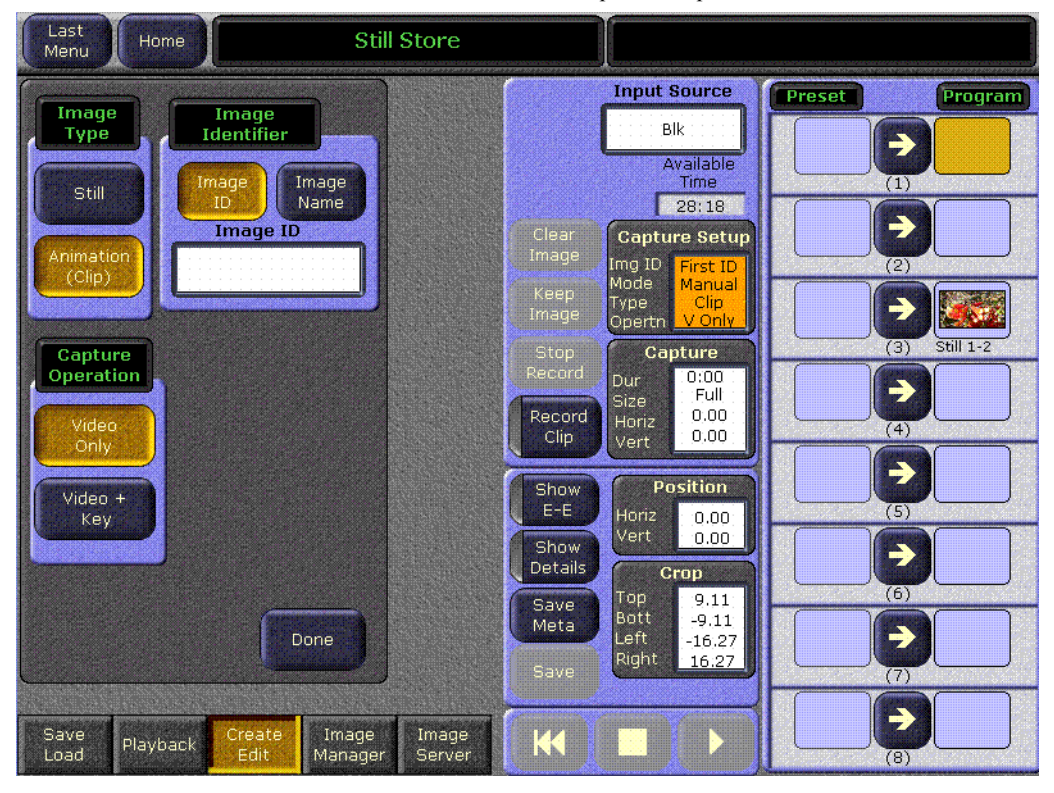

図 *8.* スティルストア- *Create Edit*(編集)、*Capture Setup* データパッド

**Capture** データパッドボタンを選択すると、V15.0 の新機能である **Continuous Record** パラメーター選択ボタン(右側のグループ)が表示されます。また、**Fence Size**、**Duration**、**Horizontal Fence**、および **Vertical Fence** を設定するためのソフト ノブおよびデータパッドも表示されます([図](#page-20-0) 9 を参照)。

<span id="page-20-0"></span>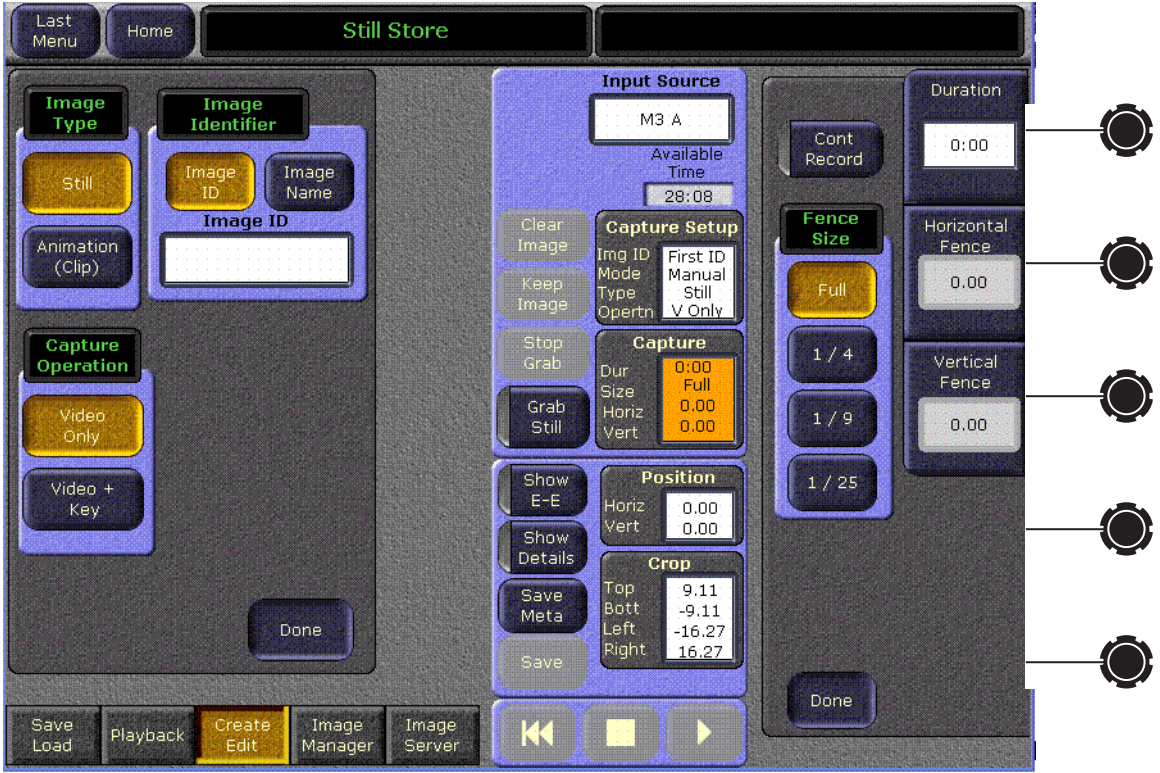

図 *9.* スティルストア- *Create Edit*(編集)、*Capture* ボタン

中央のボタングループには、**Show Buffer**、**Show Details**、および **Save Meta** パラ メーター選択ボタン、**Save** ボタン、さらに、**Position** および **Crop** データパッド があります。

#### **Show Buffer/E-E**(ショーバッファ **/E-E**)

**Show Buffer** ボタンには、ショーバッファと **E-E** の 2 つの機能があります。

- **Show Buffer** パラメーターは、グラブした画像を出力に切り替えます。
- 注: バッファ内にグラブした画像があるとき、**Show Buffer** ボタンが表示さ れます。
- **E-E** パラメーターは、入力ソースを直接出力に接続します。

#### **Show Details**(ショーディテール)

ディスクに保存する前に、クリップ画像を編集できるようになりました。

**Clip Time** データパッドが、前バージョンの Begin/End データパッドに変更されま した。V15.0 では、**Jog Time** および **Key Offset** カウンターも追加されました。

**Show Details** パラメーター選択ボタンを押すと:

- **Clip Details** パネルが表示され(左側)、選択したクリップ画像のパラメーター を設定し、情報を表示することができます(図 [10](#page-21-0)を参照)。
- **Freeze Mode** ボタングループが表示されます(左から 2 番目のパネル)。詳細 については、Kalypso HD のバージョン *14.0* のユーザーマニュアルを参照して ください。

<span id="page-21-0"></span>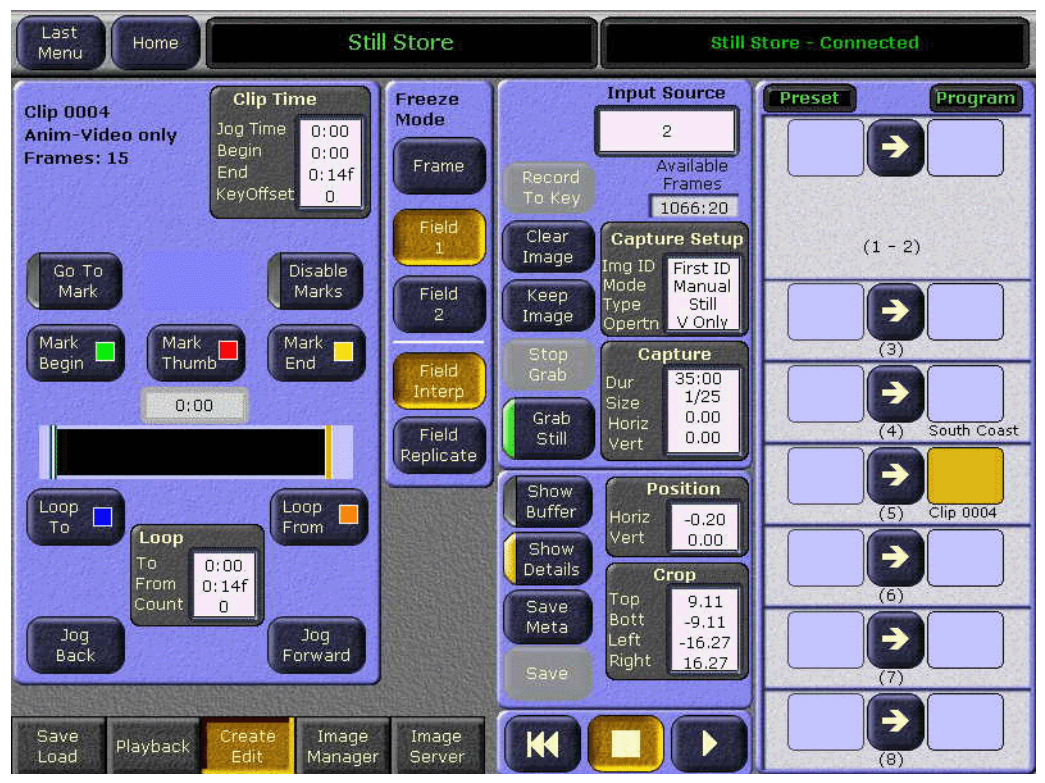

図 *10.* スティルストア- *Create Edit*(編集)、*Show Details* ボタン

**Save Meta** ボタンを選択すると、出力の画像に対するメタデータの変更(クロッ プ、フェンスサイズなど)が、ハードディスクのメタデータファイルに保存され ます。

**Save** ボタンを選択すると、過去に保存されていなかった画像がハードディスクに 保存されます。

注: 新たにグラブまたはセーブされた場合を除き、保存するためには画像 が出力にあることが必要です。

**Position** データパッドを選択すると:

- **Set Defaults** ボタンを含む **Position** サブグループが表示されます。
- 横方向および縦方向のポジショニングのための、ソフトノブ・データパッド が表示されます。

**Set Defaults** ボタンを選択すると、縦および横のポジション値がゼロ (0.000) にリセットされます。

**Crop** ボタンを選択すると:

- **Production Aperture**、**Clean Aperture**、**Done** ボタンを含む、**Crop** サブグルー プが表示されます(図 [11](#page-22-0) を参照)。
- **Top Crop**、**Bottom Crop**、**Left Crop**、および **Right Crop** のためのソフトノブ・ データパッドが表示されます。

図 *11.* スティルストア- *Create Edit*(編集)、*Crop* サブメニュー

<span id="page-22-0"></span>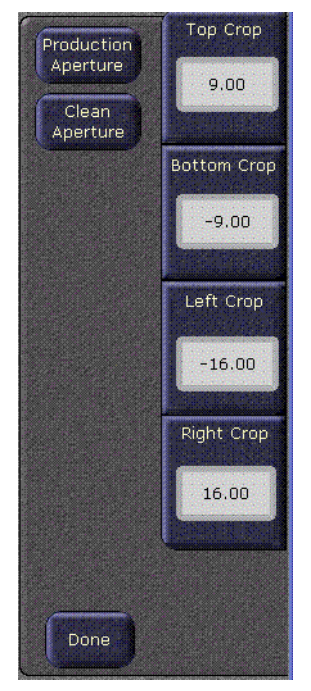

#### **Production Aperture**(画像サイズ)

**Production Aperture** ボタンを選択すると、ビデオ規格がサポートする最大のイ メージエリアが表示されます。ただし、フィルタリングやその他の操作により、 この方法はエッジ部にアーチファクトが発生する場合があります。

#### **Clean Aperture (画像サイズ修正)**

**Clean Aperture** ボタンを選択すると、エッジ部のアーチファクトを回避するため に画像がわずかに削除され、クリーンな表示がおこなえる範囲内で、中心点の左 右から等しい画素数の位置で中心合わせされます。

# <span id="page-23-0"></span>**Still Store** - **Image Manager**(イメージマネージャー)メニュー

Image Manager メニューからは、画像、フォルダー、ディレクトリの管理、イメー ジサーバーの追加やコンフィギュレーション、さらに、Image Manager スクロー リングリストの表示のフィルタリングをおこなうことができます(図 [12](#page-24-1)を参照)。

Image Manager スクローリングリストに画像がロードされると、その画像の特徴 を表すアイコンのフラグが付加されます(アイコンの説明については、29[ページ](#page-26-1) [の図](#page-26-1) 14 を参照)。特徴とは、画像が作業ディレクトリにあるか、キャッシュまた は保存されているか、あるいは、他のイメージサーバーからインポートされたも のかということです。

# <span id="page-23-1"></span>**Reserved Images**(予約画像)

スティルストアシステムは、予約画像を最優先して処理します。予約画像は、**Clear Reserved Images** ボタンを使用して、イメージマネージャーからのみ削除できま す。以下の条件に適合する場合、予約画像には"Reserved"アイコンが付加され ます:

- 画像が作業ディレクトリにあり、キャッシュにロードされている。
- 画像が、作業ディレクトリからイメージマネージャーに ロードされている。

予約画像のみの表示、または予約画像の削除については、37 [ページの「](#page-34-2)Show Reserved[\(予約画像の表示\)」お](#page-34-2)よび「*Clear Reserved*[\(予約画像の消去\)](#page-34-3)」を参照 してください。

Home メニューから、**Still Store** ボタン、続いて **Image Manager** ボタンに触れてく ださい。

<span id="page-24-1"></span>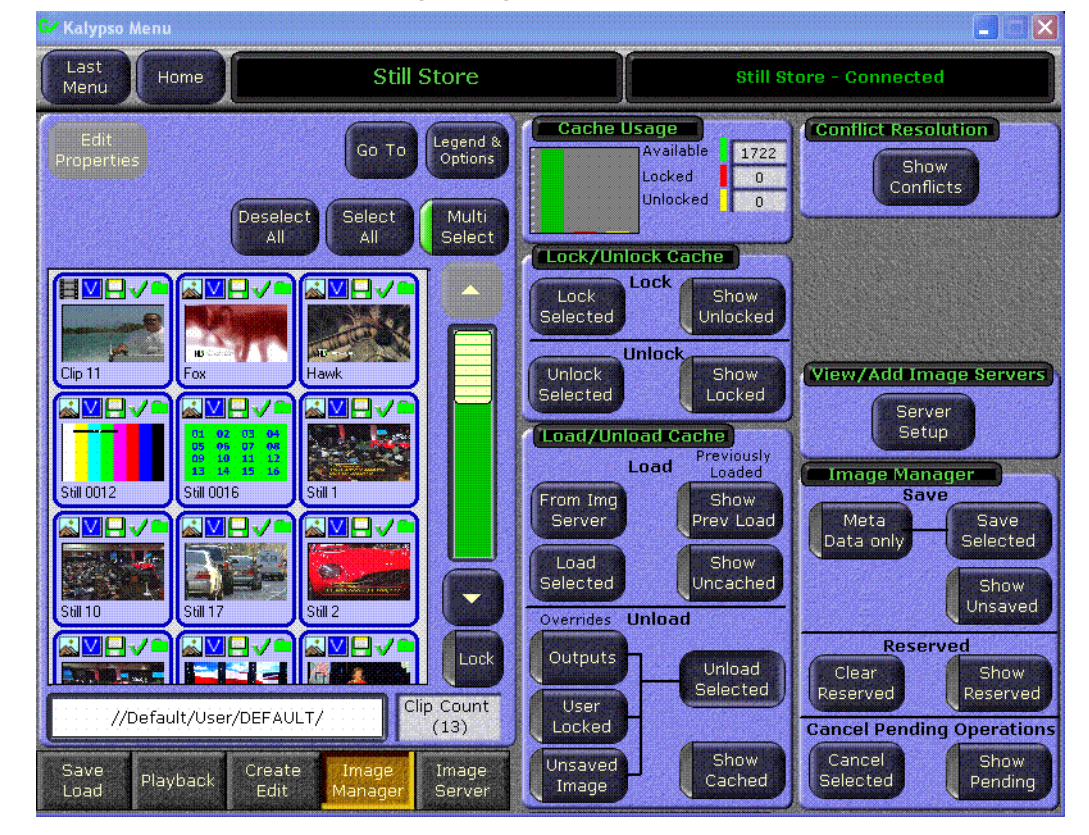

図 *12.* スティルストア- *Image Manager* メニュー

# <span id="page-24-0"></span>**Image Manager** スクローリングリストおよび選択ボタン

**Image Manager** スクローリングリストは、Image Manager メニューの左側にあり ます。右側にスクロールバーがあり、Lock ボタン (スクロールバーの下)によ り、任意の位置でスクローリングをロックし、自動スクロールを止めることがで きます(図 [12](#page-24-1) を参照)。

以下に、画像選択ボタンについて説明します:

**Multi Select** ボタンにより、Image Manager スクローリングリストから複数の画像 を選択できます(図 [13](#page-25-0) を参照)。

<span id="page-25-0"></span>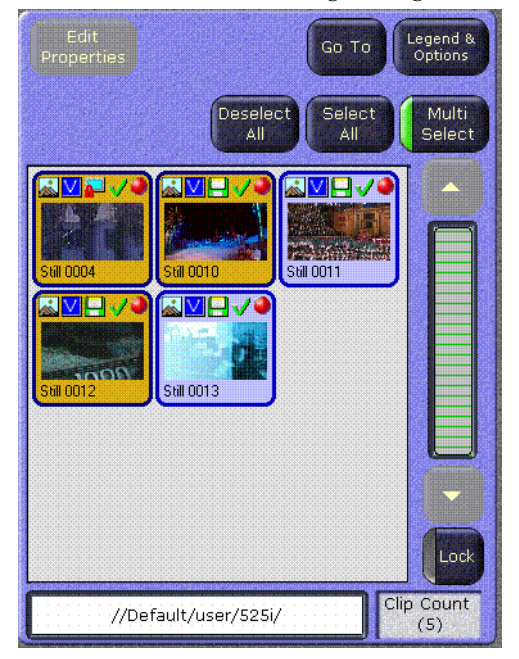

図 *13.* スティルストア- *Image Manager*、*Multi Select* ボタン

**Deselect All** および **Select All** ボタンにより、Image Manager スクローリングリスト のすべての画像を選択解除または選択することができます。

注: **Deselect All** および **Select All** ボタンを利用できるのは、**Multi Select** ボ タンが起動している場合だけです(図 [13](#page-25-0) を参照)。**Multi Select** ボタン が選択されていない場合、**Deselect All**および**Select All**ボタンはグレー 表示され、選択することはできません(**Edit Properties** ボタンが利用 可能になります)。

画像選択ボタンの上には、以下のボタンが表示されます:

**Edit Properties** ボタンによりキーパッドが表示され、画像ラベル/画像 ID を編集 または置換えることができます。**Multi Select** ボタンが起動しているとき、**Edit Properties** ボタンは利用できません。

注意: 画像 ID およびラベルは、スティルストアシステムが画像に対するパス を作成、および呼び出すための鍵となるものです。画像 ID およびラベ ルは、混乱を引き起こさないためにも固有であることが必要です。画 像ラベルはユーザーのためのもので、機能には影響しません。

**Go To** ボタンにより、キーパッドまたはキーボードが表示されます(Legend & Options 画面で選択した Sort Type により異なります)。オペレーターは画像 ID / ラベルを入力し、その画像に直接アクセスできます(29 [ページの図](#page-26-1) 14 を参照)。

注: オペレーターは、**Legend & Options** ボタンを押し、"Sort Type"を選 択することにより、画像 ID または画像ラベルのソート基準を変えるこ とができます。

**Legend & Options** ボタンにより(図 [12](#page-24-1) を参照)アイコンの説明メニューが表示さ れ、左側には"画像"(上部)と"出力"(下部)に対応したアイコンが示されま す(図 [14](#page-26-1) を参照)。

メニューの右側には、**View Style** ボタングループ、および Sort ボタングループが 表示されます。

- **View Style** ボタンにより、サムネイル画像をオン/オフできます。
- **Sort Type** メニューボタンにより、画像を ID または名前のどちらでソートす るかを選択できます。
- **Sort Filter** ボタンの **No Invalid Vid Ref** は、現在の動作システムと同じライン レートの画像だけを表示します。例えば、720p モードで動作している場合、 720p の画像だけが表示されます。

<span id="page-26-1"></span>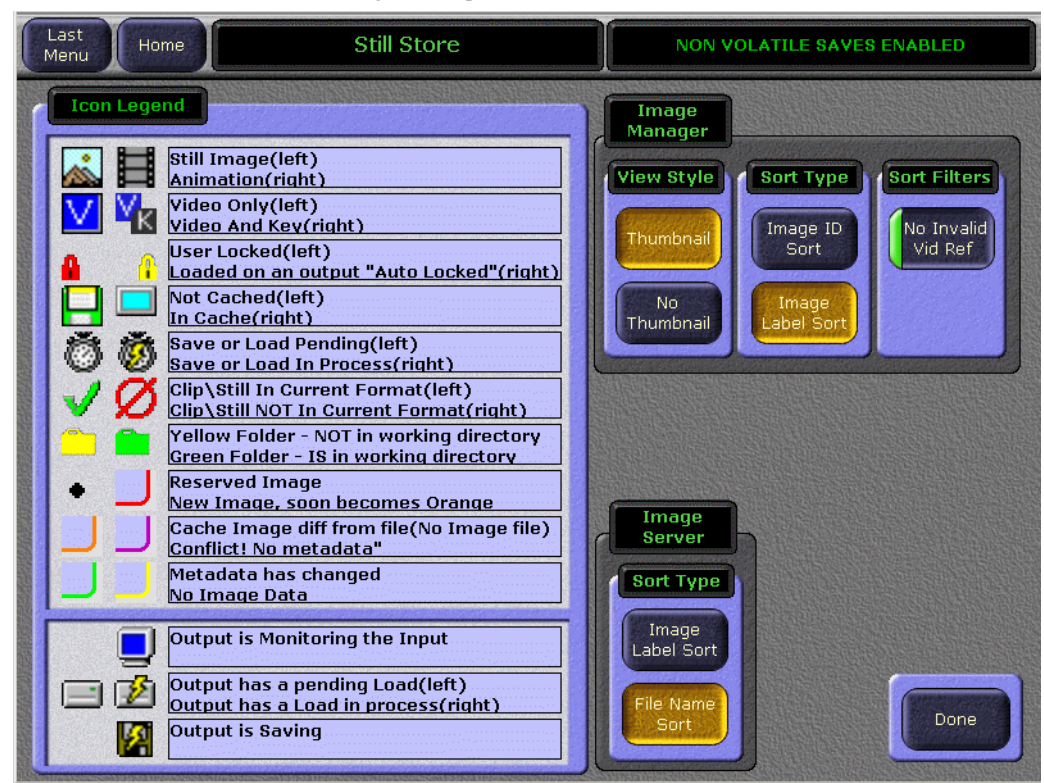

図 *14.* スティルストア- *Legend & Options*(凡例およびオプション)メニュー

# <span id="page-26-0"></span>Cache Usage (キャッシュ利用) パネル

Image Manager メニューの上部中央に位置する Cache Usage パネルは、キャッシュ のストレージ容量およびロックステータスの情報を提供します(図 [15](#page-27-2) を参照)。

図 *15.* スティルストア- *Image Manager*、*Cache Usage*(キャッシュ利用)パネル

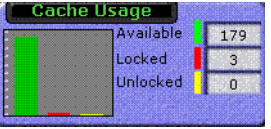

# <span id="page-27-2"></span><span id="page-27-0"></span>**Lock/Unlock Cache**(キャッシュのロック/アンロック)

ロックされている画像は、ロックを解除するまで、手動により、またはシステム により(キャッシュが一杯の場合)、キャッシュからアンロードできません(ある いは、オーバーライドできません(以降に説明があります))。

スティルストアシステムにより、キャッシュされた画像をロックする方法は 2 種 類あります:

"自動ロック":出力に配置されると自動的にロックされます。

"ユーザーロック":Lock/Unlock Cache パネルで、画像を選択して **Lock Selected** ボタンを押します。

Lock/Unlock Cache パネルは、Lock と Unlock に分割されています(図 [16](#page-27-3) を参照)。

<span id="page-27-3"></span>図 *16.* スティルストア- *Image Manager*、*Lock/Unlock Cache* パネル

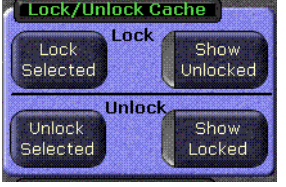

### <span id="page-27-1"></span>**Lock**(ロック)

Lock/Unlock Cache パネルの **Lock** セクションには、**Lock Selected** ボタンおよび **Show Unlocked** パラメーター選択ボタンが含まれています。

#### Lock Selected (ロック選択)

**Lock Selected** ボタンを選択すると:

- キャッシュから画像がアンロードされるのを防止します。
- 注: Image Manager スクローリングリスト、またはキャッシュから画像が 削除またはアンロードされても、ストアされている場所からは削除さ れません。
- Image Manager スクローリングリストの画像アイコンに、ロックアイコン (図 [14](#page-26-1) を参照)が付加されます。
- 注: 画像は、キャッシュにあってもなくてもロックが可能です。

#### **Show Unlocked (アンロック画像表示)**

**Show Unlocked** パラメーター選択ボタンを押すと、Image Manager スクローリング リストがフィルタリングされ、"ロックされていない"画像だけが表示されます。

Lock/Unlock Cache パネルの **Unlock** セクションには、**Unlock Selected** ボタンおよ び **Show Locked** ボタンが含まれています。

# <span id="page-28-0"></span>**Unlock**(アンロック)

#### Unlock Selected (アンロック選択)

**Unlock Selected** ボタンを選択すると、Image Manager スクローリングリストで選 択した画像のロックが解除されます。

#### **Show Locked (ロック画像表示)**

**Show Locked** パラメーター選択ボタンを押すと、Image Manager スクローリング リストがフィルタリングされ、"手動でロックした"画像だけが表示されます。

# <span id="page-28-1"></span>**Load/Unload Cache**(キャッシュのロード/アンロード)

**Load/Unload Cache** パネルは、**Load** と **Unload** ボタンに分割されています(図 [17](#page-28-3) を参照)。

# <span id="page-28-2"></span>**Load**(ロード)

Load/Unload Cache パネルの **Load** セクションには、**From Image Server**、**Load Selected**、**Show Prev Load**、および **Show Uncached** ボタンが含まれています(図 [17](#page-28-3) を参照)。

このボタングループは、キャッシュに対する画像のロード/アンロードを、Image Manager スクローリングリストからコントロールします。

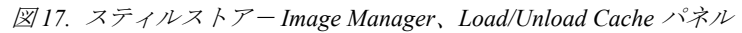

<span id="page-28-3"></span>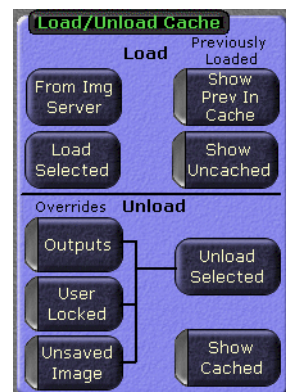

# **From Image Server**(イメージサーバーからロード)

**From Image Server** ボタンを選択すると:

- Image Server パネルが表示されます。
- オペレーターは、適切なソースから画像をブラウズして、出力、キャッシュ (デフォルト)、または Image Manager スクローリングリストにロードするこ とができます(図 [18](#page-29-1) を参照)。
- 注: 1つの出力へロードする場合、複数選択はできません。オペレーターは 出力画像を選択する必要があります。これにより、指定の出力に対し てメタデータ、続いて画像データがロードされます。
- 右下の **Done** ボタンを押すと、Image Manager メニューに戻ります(図 [18](#page-29-1) を 参照)。

<span id="page-29-1"></span>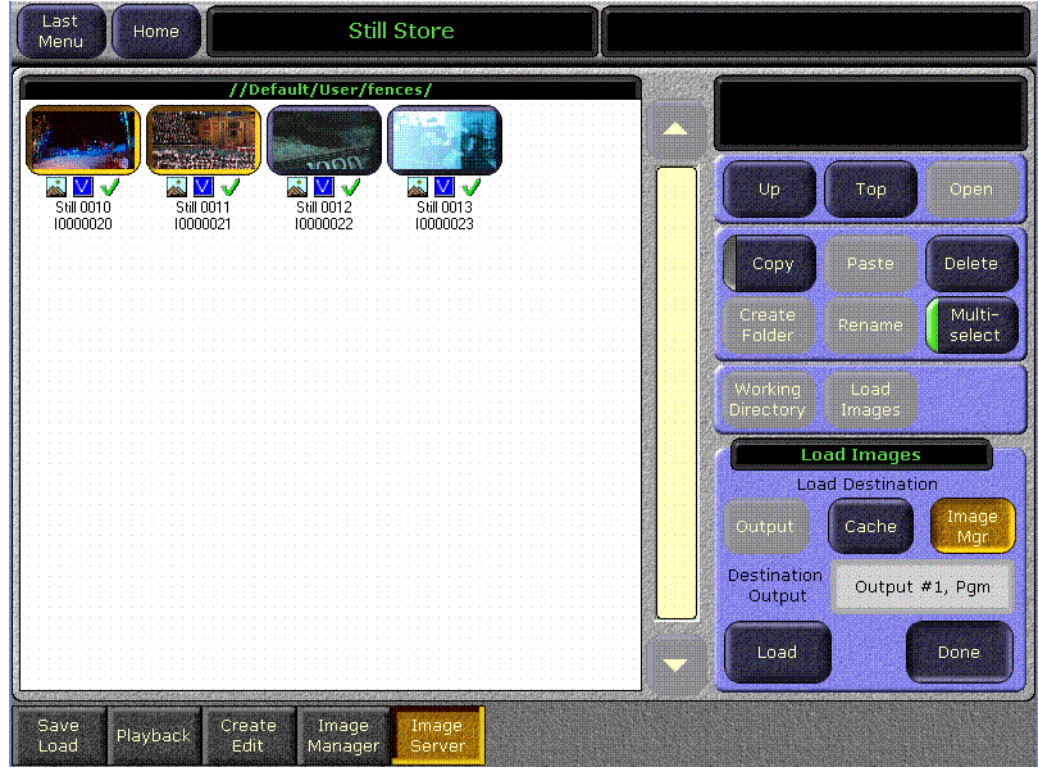

#### Load Selected (ロード画像の選択)

**Load Selected** ボタンを押すと、Image Manager スクローリングリストで選択した 画像がキャッシュにロードされます。

#### <span id="page-29-0"></span>**Show Prev In Cache**(キャッシュ画像のプレビュー)

**Show Prev In Cache** ボタンを押すと、現在ロードされている環境が保存されたと きに、キャッシュに存在していた画像が表示されます。

図 *18.* スティルストア- *Image Manager*、*Load/Unload*、*From Image Server*(イメージサー バーからロード)

イメージマネージャーの現在のステータスが NVRAM に保存され、リブート後に リストアされます。このステータスには、キャッシュに存在した、またはしなかっ た画像も含まれます。これにより、オペレーターはキャッシュをシャットダウン する前の状態に戻すことができます。

#### **Show Uncached (非キャッシュ画像の表示) ボタン**

**Show Uncached** ボタンを選択すると:

**Show Uncached** ボタンを選択すると、Image Manager スクローリングリストがフィ ルタリングされ、キャッシュに存在しない画像だけが表示されます。

Load/Unload Cache パネルの **Unload** セクションには、3 つのオーバーライドボタ ン(**Output**、**User Locked**、および **Unsaved Image**)、**Unload Selected** というタイ トルのオーバーライドのためのボタン、および **Show Cache** ボタンが含まれてい ます。

# <span id="page-30-0"></span>**Unload**(アンロード)

#### **Unload Selected** ボタン

**Unload Selected** ボタンを選択すると、選択されたすべての画像がキャッシュから アンロードされます。

#### **Show Cache** ボタン

**Show Cache** ボタンを選択すると、Image Manager スクローリングリストがフィル タリングされ、キャッシュされた画像だけが表示されます。

# <span id="page-30-1"></span>オーバーライドフィルター

#### **Output (出力) ボタン**

**Output**ボタンを選択すると、出力の画像に対する自動ロックが無効となり、キャッ シュからアンロードできるようになります。

#### **User Locked**(ユーザーロック)ボタン

**User Locked** ボタンを選択すると、画像に対するユーザーロックが無効となり、 キャッシュからアンロードできるようになります。

#### **Unsaved Image(非保存画像)ボタン**

**Unsaved Image** ボタンを選択すると、保存されずにキャッシュにキャプチャーさ れている画像に対するロックが無効となり、キャッシュからアンロードできるよ うになります。

注意: 保存されていない画像がイメージマネージャーから削除されると、画 像データがなくなるため、その画像を復活させることはできません。

# <span id="page-31-0"></span>**Conflict Resolution (解像度の不一致) パネル**

スティルストアの環境ファイルがロードされ、その環境にあると思われる画像が 見つからない場合、画面に"Conflicts"と表示されます。Conflict Resolution パネ ルにより、新しいファイルを選択し、その環境へのパスを復活させます。

Conflict Resolution パネルには、**Conflict Resolution** ボタンがあります(図 [19](#page-31-1) を 参照)。

<span id="page-31-1"></span>図 *19.* スティルストア- *Image Manager*、*Conflict Resolution*(精細度の不一致)パネル

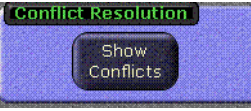

#### **Show Conflicts**(解像度の不一致画像の表示)ボタン

右上の **Show Conflicts** ボタンを選択すると(27 [ページの図](#page-24-1) 12 を参照):

Image Manager スクローリングリストと同様なウインドウ、およびコントロール ボタンが備えられている **Show Conflicts** メニューが表示されます(メニューの左 側)。さらに、右側には **Paths In Conflict** パネルが表示されます。

- Paths In Conflict パネルでは、ダイアログボックスに、解像度が一致して いない画像がパス情報とともに表示されます。さらに、**Select Images**、 **Browse to path for selected images**、**Refresh**、および **Done** ボタンが表示 されます。
	- **Paths In Conflict** ダイアログボックスには、ディレクトリ名、IP アド レス、およびポート ID と画像パスが表示されます。
	- **Select Images** ボタンにより、画像パネルのすべての画像を選択でき ます。
	- **Browse to path for selected images** ボタンにより、画像を特定し、画 像が存在する場合には、新しいパスを復活または確立できます。
	- **Refresh** ボタンにより、変更後のメニューが更新されます。
	- **Done** ボタンにより、Image Manager メニューに戻ります。
- 図 [20](#page-32-1) から分かるように、Paths In Conflict パネルに解像度の不一致が表示 されると、その画像が左側のスクローリングリストに、赤の輪郭とクエ スチョンマークとともに表示されます。また、その画像の ID 番号が表示 され、パスの修復に役立ちます。

<span id="page-32-1"></span>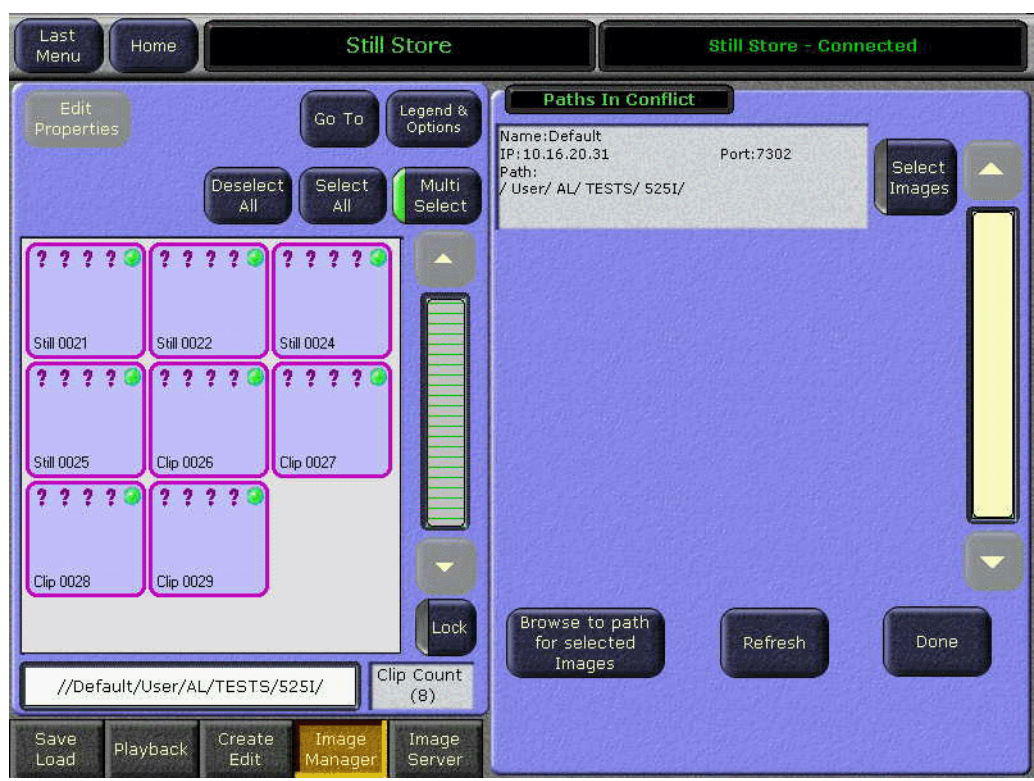

図 *20.* スティルストア- *Image Manager*、*Conflict Resolution*(解像度の不一致)パネル、ボタ ン表示

# <span id="page-32-2"></span><span id="page-32-0"></span>View/Add Image Server (イメージサーバーの表示/追加)パネル

既存のイメージサーバーを表示、あるいは任意の有効なソースからイメージサー バーを追加します。

Image Server パネルには、**Server Setup** ボタンが含まれています[\(図](#page-32-2) 21 を参照)。

図 *21.* スティルストア- *Image Manager*、*View/Add Image Server* パネル

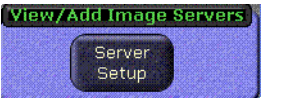

#### Server Setup (サーバーセットアップ)ボタン

**Server Setup** ボタンを選択すると:

- Image Server メニューが表示されます (図 [22](#page-33-2) を参照)。
- 構築したサーバーを試験または"Ping"送信できます。
- 有効な場所からサーバーを表示または追加できます。

<span id="page-33-2"></span>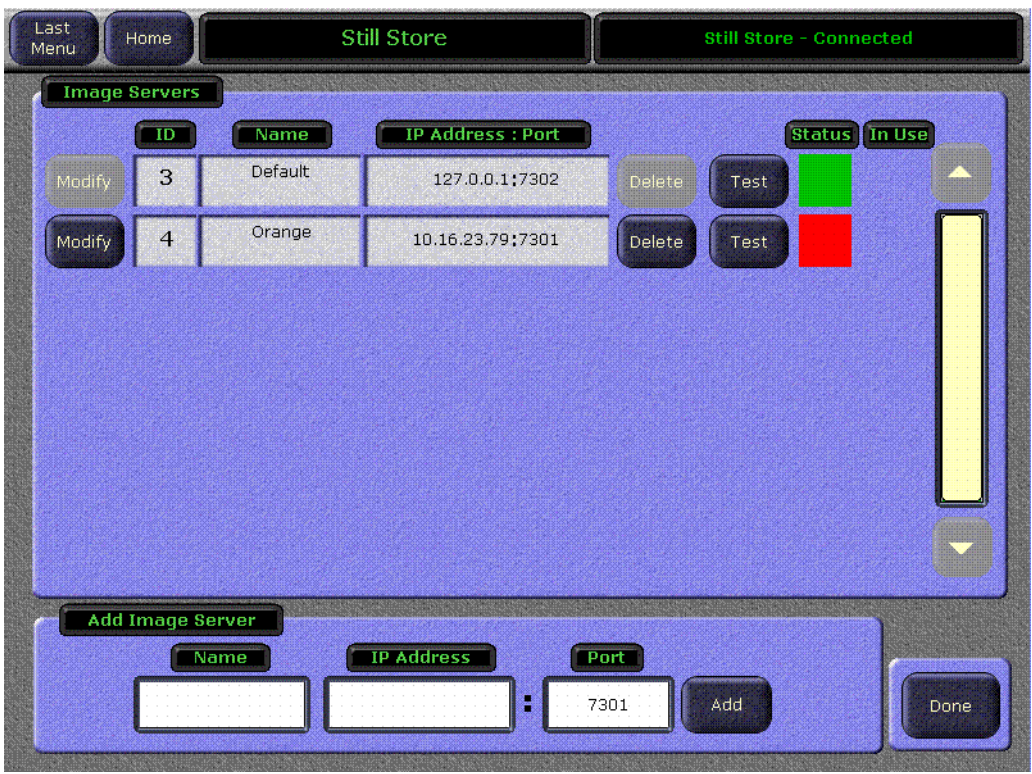

図 *22.* スティルストア- *Image Manager*、*Image Server* パネル、*View/Add Image Server* パネル

# <span id="page-33-3"></span><span id="page-33-0"></span>**Image Manager**(イメージマネージャー)パネル

Image Manager パネルは、**Save**、**Reserved**、および **Cancel Pending Operations** に 分割されます(図 [23](#page-33-3) を参照)。

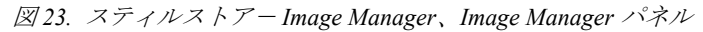

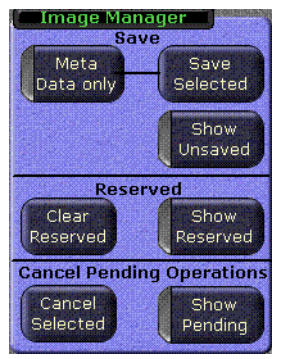

# <span id="page-33-1"></span>**Save**(保存)

Image Manager パネルの **Save** セクションには、**Meta Data only**、**Save Selected**(Meta Data only に接続)、および **Show Unsaved** ボタンが含まれています。

**Meta Data only**(メタデータのみ)

**Meta Data only** ボタンを選択すると:

**Meta Data only** ボタンを選択すると、**Save Selected** ボタンが変更され、メタデー タファイルだけ(画像およびサムネイル画像は再保存されません)が、選択した 画像から作業ディレクトリ(デフォルト)に保存、または更新されます。これに より、3 種類すべてのファイルを保存する場合に比べて、時間を大きく節約でき ます。

#### **Save Selected**(保存先の選択)

**Save Selected** ボタンを選択すると:

- 選択した画像が、各画像に最適な場所に保存されます。
- **Meta Data only** ボタンにより、メタデータファイルだけを保存するように変更 できます。

#### **Show Unsaved (非保存ファイルの表示)**

**Show Unsaved** ボタンを選択すると、Image Manager スクローリングリストがフィ ルタリングされ、保存されていない画像のみが表示されます。

注意: Image Manager スクローリングリストから保存されていない画像を削 除すると、永久的に削除されます。

### <span id="page-34-2"></span><span id="page-34-0"></span>**Reserved**(予約)

Image Manager パネルの **Reserved** セクションには、**Clear Reserved** および **Show Reserved** ボタンが含まれています。

#### **Show Reserved** (予約画像の表示)

**Show Reserved** ボタンを選択すると、Image Manager スクローリングリストがフィ ルタリングされ、予約画像のみが表示されます。

#### <span id="page-34-3"></span>**Clear Reserved**(予約画像の消去)

**Clear Reserved** ボタンを選択すると:

- 面像が作業ディレクトリにあり、予約がマークされている場合、キャッシュ から画像が削除され、"予約"アイコンが消えます。
- 画像が作業ディレクトリにない場合、キャッシュから画像が削除され、Image Manager から画像が完全に消去されます(保存されていない画像は、スティ ルストアから永久的に削除されます)。

### <span id="page-34-1"></span>**Cancel Pending Operations**(操作のキャンセル)

Image Manager パネルの **Cancel Pending Operations** セクションには、**Cancel Selected** および **Show Pending** ボタンが含まれています。

#### Cancel Selected (キャンセルを選択)ボタン

**Cancel Selected** ボタンを選択すると:

選択した画像に対する、保留中および処理中の操作がキャンセルされます。

# **Show Pending**(保留画像の表示)ボタン

**Show Pending** ボタンを選択すると、Image Manager スクローリングリストがフィ ルタリングされ、保留中および処理中の画像がすべて表示されます。

# <span id="page-36-0"></span>**Image Server**(イメージサーバー)メニュー

イメージサーバーは、スティルストア・ハードドライブ(デフォルト)でも、イ メージサーバー・サービスソフトウェアを備える、ネットワーク上の外部物理ディ スクでも可能です。

注意: 画像は、.gvg フォーマットであることが必要です。画像は、スティル ストア・ローダーソフトウェアを使用して変換できます。

**Still Store** ボタン、続いて **Image Manager** ボタンに触れると、このメニューにアク セスできます。

# <span id="page-36-1"></span>イメージサーバー・サービス

スティルストアシステムと外部のイメージサーバーを接続するには、イメージ サーバーの役割を果たす PC に、イメージサーバー・サービスソフトウェアをイ ンストールする必要があります。イメージサーバー・サービスソフトウェアは、 V15.0 以降のソフトウェア CD から、またはダウンロードにより得ることができ ます。

#### 注意: イメージサーバーの接続、および環境ファイルのローディングを迅速 化するため、接続されていないイメージサーバーを、イメージサーバー のリストから削除しておくことを強くお勧めします (36 [ページの図](#page-33-2) 22 を参照)。

イメージサーバー・サービスソフトウェアをインストールすると、イメージサーバー の配置場所、および保存されている画像へのパスを構築できます([図](#page-37-0) 24を参照)。

Windows XP において Image Server Configuration にアクセスするには、以下の手順 を実行してください(最初に、イメージサーバー・サービスソフトウェアをイン ストールしてください):

- **1.** Start Menu を選択してください。
- **2. Settings/Control Panel** を選択します。
- **3. Image Server** アイコンをダブルクリックすると、Image Server Configuration ダ イアログボックスが現れます(図 [24](#page-37-0) を参照)。
- **4.** "New"をクリックし、マウンティング・ポイント(フォルダーやディスクの 名称)とパスを指定します。
	- \* 上記の設定を完了後、33 ページの Server Setup ボタンで Image Server メ ニューに入り、サーバーの追加が必要となります。

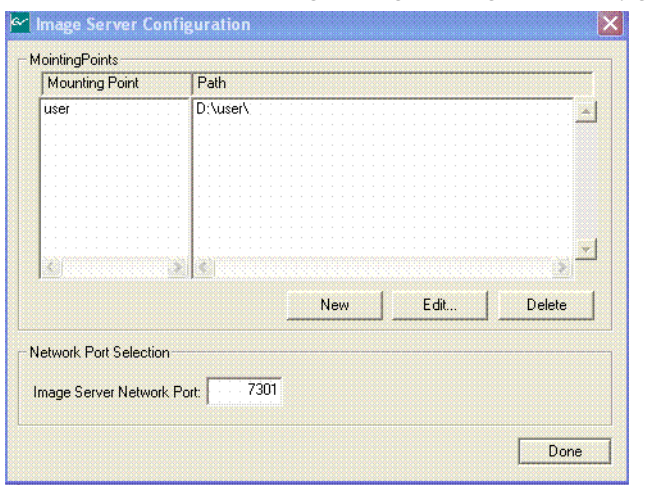

<span id="page-37-0"></span>図 *24.* スティルストア- *Image Manager*、*Image Server Configuration*

配置ポイントおよびパスが確立されると、イメージサーバーを追加することがで きます。そして、画像を Image Manager スクローリングリストにインポートする ことや、キャッシュまたは出力にロードすることができます。

これらの設定を含む画像、またはファイルを移動または削除すると、パスが破壊 されます。パスの衝突の修復に関する情報は、34 ページの「[Conflict Resolution](#page-31-0) [\(解像度の不一致\)パネル」を](#page-31-0)参照してください。

#### イメージサーバーに対するネットワーク許可

場合により、ネットワークをイメージサーバーに接続する必要性が生じることが あります。Windows XP オペレーティングシステムの場合、以下のことが想定さ れます。

ネットワークを構築して、イメージサーバー・サービスソフトウェアをイメージ サーバーに接続するには、以下の手順を実施してください:

- **1.** Start メニューをクリックし、Control Panel/Administrative Tools/Services を選択 します。
- **2. Image Server** サービスをダブルクリックします。
- **3. Log On** タブを選択してください(図 [25](#page-38-0) を参照)。
- **4.** "**This account**"ラジオボタンを選択します。
- **5.** パスワードを入力し、続いてもう 1 度入力して確認してください。
- **6. Apply** ボタンを選択してください。
- **7.** 変更を確認するダイアログボックスが表示されますので、"**OK**"をクリックし てください。
- **8.** General タブを選択します。
- **9. Stop** をクリックします。
- **10. Start** をクリックすると、変更された作業内容が実行されます。

<span id="page-38-0"></span>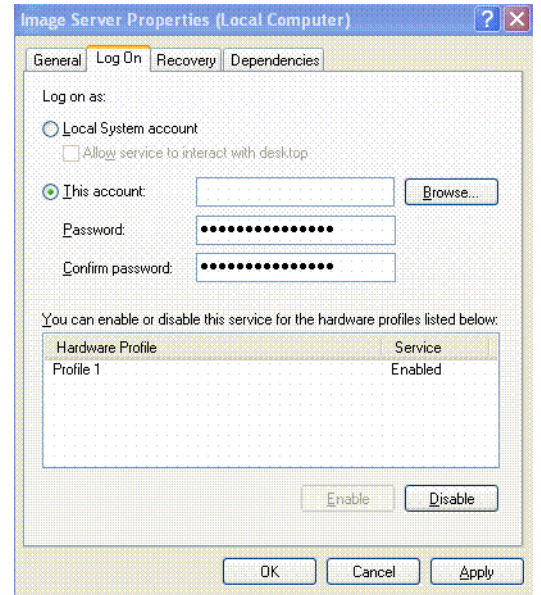

図 *25.* スティルストア- *Image Server Properties* ダイアログボックス

<span id="page-39-0"></span>操作

通常、新しいスティルストア機能は、以下のいずれかの方法で操作します:

- 作業ディレクトリを選択します。これにより、そのディレクトリのスティル 画像およびクリップ画像がすべて、イメージマネージャーにロードされます。
- 外部のイメージサーバーからスティル画像、およびクリップ画像を選択して ください。
- ソースを選択し、スティル画像をグラブするかクリップ画像を記録し(必要 に応じて、フェンシング、クロッピング、ポジショニングを実行)、"キープ (保持)機能"により、イメージマネージャーおよびキャッシュに画像を配置 してください。

イメージマネージャーから、画像を出力にロードすることも(画像はキャッシュ の先頭に配置されます)、直接キャッシュに配置することも、あるいは保存するこ ともできます。

コントロールパネルの Still Store メニュー、または Machine Control サブパネルを 使用して、スティル画像を選択してクリップ画像を再生することができます。ス ティル画像の選択、クリップ画像の再生、およびその他のスティルストア機能も、 E-MEM によりコントロールすることができます。

### <span id="page-39-1"></span>入力ソースの選択

スティルストアの入力ソースは、ローカル Aux パネルを使用して、または Input Source メニューから選択できます(詳細については、*Kalypso* のユーザーマニュ アルを参照してください)。

- **1.** Still Store メニューから、Still Store 出力を選択してください。
- **2.** モニタリングをオンにします。
- **3.** ローカル Aux パネルから、**Still Store** デリゲイションボタンを押してください。
- **4.** ローカル Aux パネルのソース選択バスから、必要なバスのボタンを押してくだ さい。
- 注: スティルストアシステムは、ローカル Aux パネルで設定したスプリッ トキーをサポートします。

# <span id="page-39-3"></span><span id="page-39-2"></span>スティル画像のキャプチャー

スティルストアシステムは、"キープ(保持)"機能(Keep Image ボタン)を使用 して、画像をイメージマネージャーに配置します。画像をイメージマネージャー に配置しても、画像はディスクに"保存"されません。**Save** ボタンを押して画像 をディスクに保存してください。

- **1. Create Edit** メニューにおいて、スクローリングリストから、またはスティル ストア出力から画像を選択してください。43 ページの「スティルストアー Create Edit [メニュー」](#page-40-0)を参照してください。
- **2. Capture Setup** データパッドを選択し、キャプチャーする画像を構築します (詳細については、21ページの「Still Store - Create Edit (編集) メニュー」を 参照してください)。
- **3.** 選択したスティルストア出力をプレビューしてください(入力にビデオと キーがある場合、出力はビデオ/キーのペアモードであることが必要です)。
- **4.** Create Edit メニューにおいて **E-E** ボタンが利用できることを確認し、それを 選択してください。
- 注: 代わりに **Show Buffer** ボタンが表示される場合、バッファから画像を 削除するか、画像をキープして(**Clear Image/Keep Image** ボタン)**E-E** ボタンを復活させてください(**E-E** は、出力ソースに対して入力ソース を直接表示します)。
- **5.** スティル画像をキャプチャーするためのソースを選択してください。
- **6. Show Input** を選択してください。プレビューに使用されている場合は、入力 ソースがモニターに表示されます。

<span id="page-40-1"></span><span id="page-40-0"></span>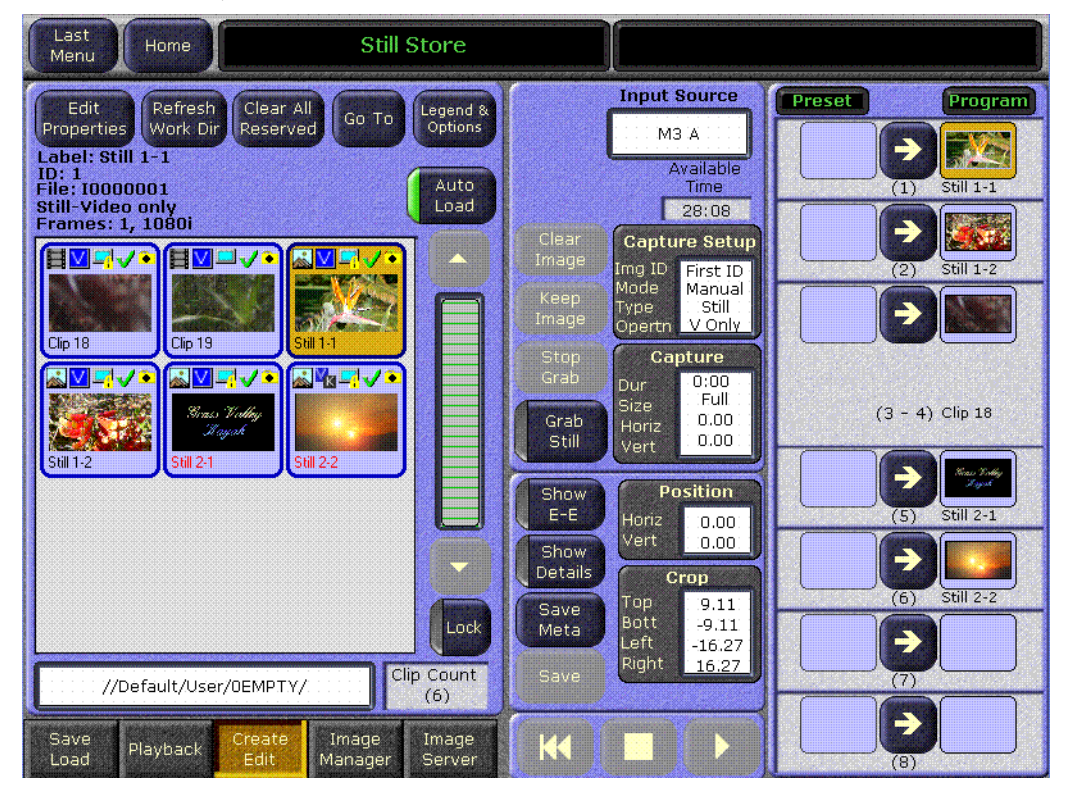

図 *26.* スティルストア- *Create Edit* メニュー

- **7. Keep** ボタンを押す前に、画像に対してポジショニング、クロップ、または部 分的なラスターフェンシングがおこなえます。対応するデータパッドを選択 し、必要な変更を指定してください。
- 注: Image Manager スクローリングリストの下にあるディレクトリにおい て、画像が正しいフォルダーにグラブ(または、グラブおよび保存)さ れたことを確認してください。画像には、イメージマネージャーの Working Directory パスが付随しています。
- **8. Grab Still** ボタンを選択し、スティル画像をキャプチャーしてください。

スティル画像がグラブされると、中央パネルの左下にある **Save** ボタンで保存 できます(すぐにでも、あとでも保存はできます)。

# <span id="page-41-0"></span>クリップ画像のキャプチャー

- **1.** 前述のスティルキャプチャー手順の[、ステップ](#page-39-3) 1 [~ステップ](#page-40-1) 5 を実行してく ださい。
- **2. Capture Setup** データパッドに触れ、フレーム単位で記録時間を入力するか、 **Cont Record** ボタンを選択して連続記録をおこないます(詳細については、 22 [ページの図](#page-19-0) 8 を選択してください)。

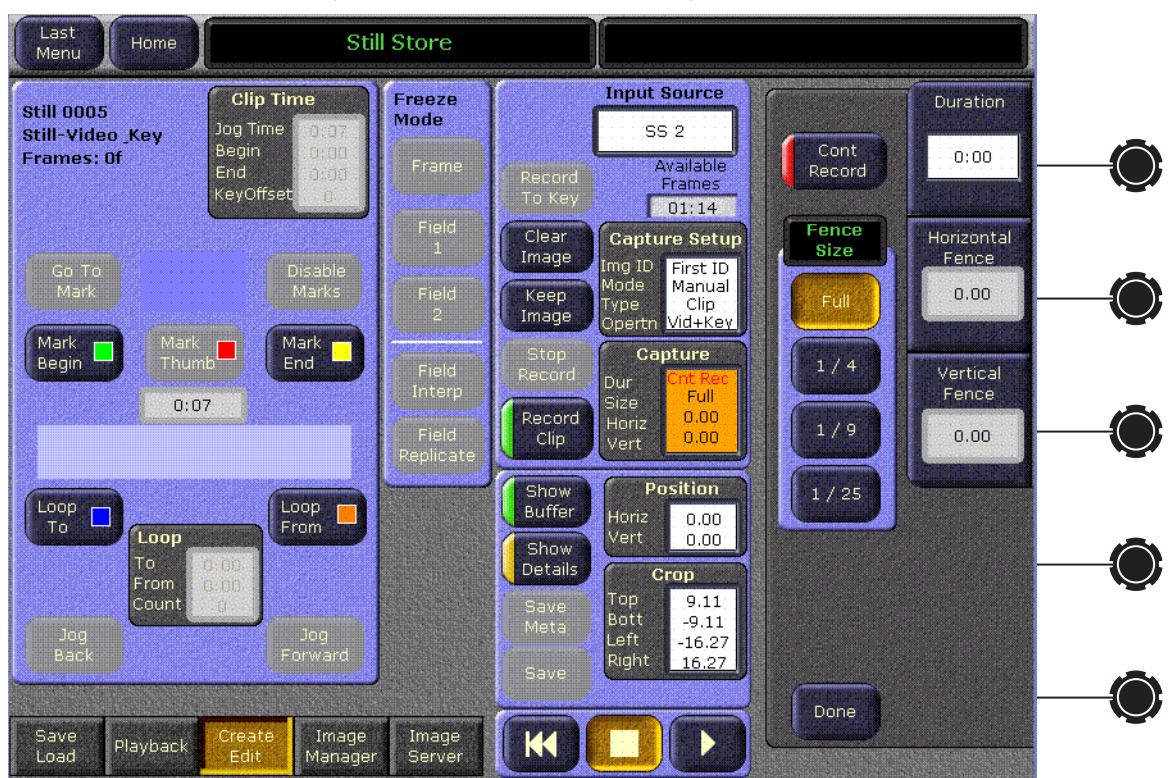

図 *27.* スティルストア- *Create Edit* メニュー、記録コントロール

- 注意: 長時間の記録は、他の数多くのスティルストア素材をアンキャッシュ する可能性があります。また、長い記録を保存すると、キャッシュが ロックした素材で満たされるため、他のスティルストア素材にアクセ スできなくなる恐れがあります。
- **3.** コントロールボタンを使用して、部分的なラスターフェンシング記録を指定 し、キャプチャーするエリア(縦と横)を選択することができます。また、シ ングルフレームのフェンシング記録により、ストレージ容量を節約できます。

#### 注: 上記のような変更は、必ずクリップ画像を記録する前に実施してくだ さい。

**4.** ソースがライブでない場合、ソース素材にキューを与えてください。Kalypso システム(Profile VDR または VTR)によりコントロールされた外部装置を使 用している場合は、Kalypso の Machine Control サブパネルにより、ソース素 材にキューを与えて再生できます。

- **5.** 記録を開始するには、**Record Clip** ボタンに触れてください。ソースがライブ でない場合、ソース素材を再生する必要があります。記録は、指定された時 間だけ実施されて停止します(連続記録でない場合。連続記録では、フレー ムがなくなると記録が停止します)。
- **6.** "Keep(保持)"機能を実行する前に、画像に対してポジショニング、クロッ ピング、または部分的なラスターフェンシングをおこなってください。対応 するデータパッドを選択し、必要な変更を指定してください。
- 注: Image Manager スクローリングリストの下にあるディレクトリにおい て、画像が正しいフォルダーにグラブ(または、グラブおよび保存)さ れたことを確認してください。画像には、イメージマネージャーのパ スが付随しています。
- **7.** 画像が記録されると、中央パネルの左下にある**Save**ボタンにより保存できます。

# <span id="page-43-0"></span>新しいスティルストア・ローダー

新しくスティルストア・ローダーアプリケーションがアップデートされ、オペレー ターは、サポートされている画像タイプを Kalypso のネイティブフォーマット (.gva/.gvi)に変換して、PC からスティルストア・ハードウェアに画像をエクス ポートできるようになりました。また、ビデオファイルの画像シーケンスを作成 し、それをスティルストア・ハードウェアにエクスポートすることも可能です。

#### 注: 新しいスティルストア・ローダーは、Windows XP および Vista オペ レーティングシステムに対してのみテスト済みです。

図 [28](#page-43-1) に、スティルストア・ローダーのメインメニューを示します (スティル画像 は、**Stills** タブのビューに表示されます)。

図 *28.* スティルストア・ローダー-メインメニュー

<span id="page-43-1"></span>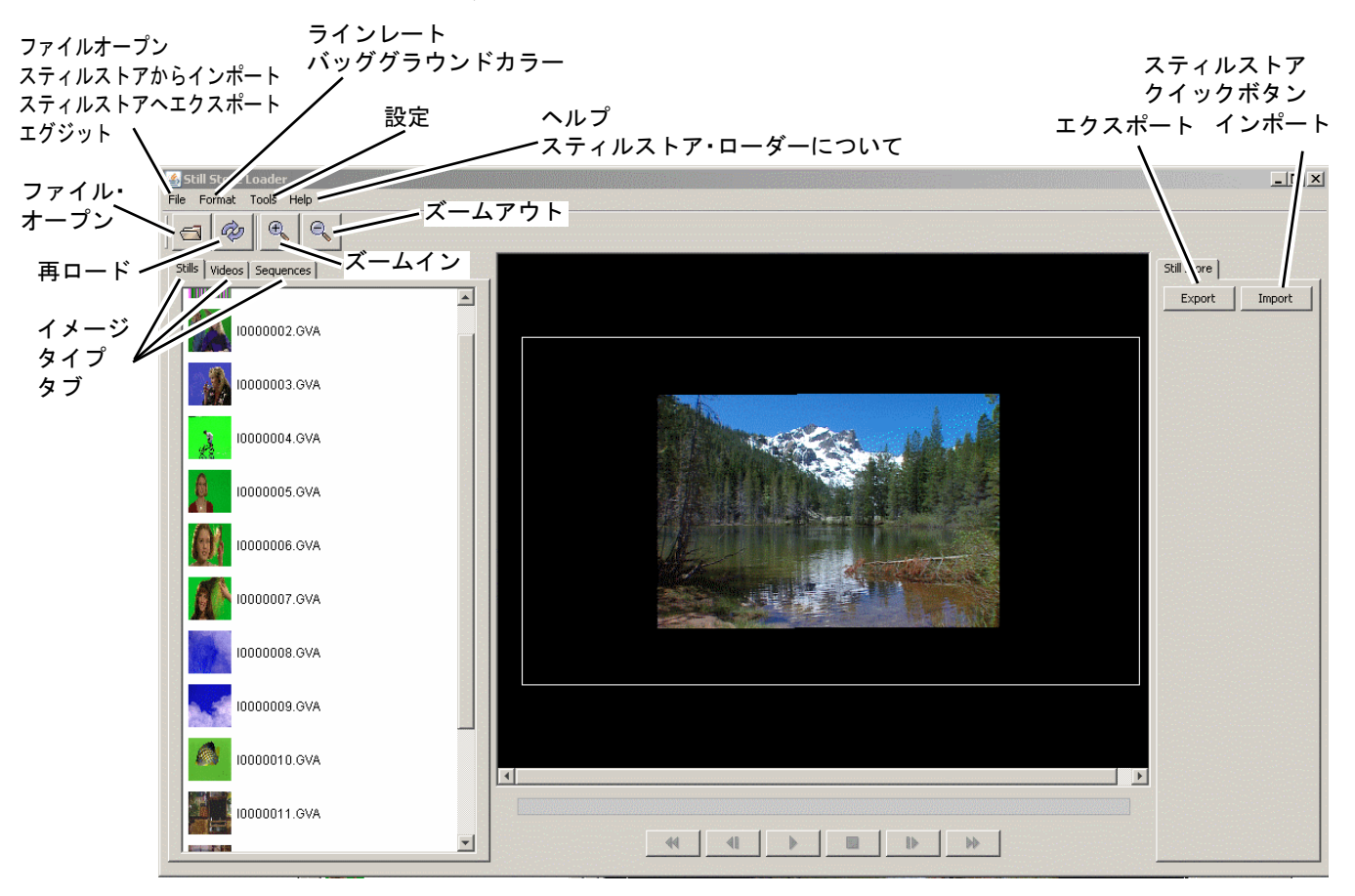

# <span id="page-44-0"></span>ファイルを開いて表示

新しいスティルストア・ローダーは、ネットワーク接続されたドライブ、または スティルストア・ハードドライブから、様々な画像を開いて表示することができ ます。また、インポート/エクスポートするファイルを選択する前に、これらの リソースをブラウズすることができます。

# <span id="page-44-1"></span>サポートしている画像

スティルストア・ローダーは、3 種類の画像をサポートしています:

- スティル画像
- クリップ画像
- 画像シーケンス

# <span id="page-44-2"></span>サポートしているファイルフォーマット

スティルストア・ローダーは、以下のフォーマットをサポートしています:

- GIF $(.gif)$
- JPG  $(ipg/jpeg)$
- JPEG 2000  $(jp2/j2k)$
- TIF $(tif/tiff)$
- Windows ビットマップ (.bmp/.wbmp)
- $PNG$  (.png)
- Kalypso のネイティブ画像 (.gva/.gvi)
- TARGA $(tga)$
- PICT (.pict)

# <span id="page-44-3"></span>ビデオファイル

スティルストア・ローダーは、以下のビデオフォーマットをサポートしています:

- AVI
- QuickTime

#### 注: スティルストア・ローダーは、ビデオファイルに対して時間的補間は おこないません。アプリケーションに設定されている周波数で、ビデ オは再生されます。

ビデオファイルは、Video タブのビュー画面で、ロード、変換、および表示され ます(図 [28](#page-43-1) を参照)。

#### <span id="page-45-0"></span>画像シーケンス

画像シーケンスは、名前が類似した画像ファイルの集合であり、クリップ形式で 連続して高速表示されます。クリップ画像を構成する画像ファイルは、システム がサポートする任意の画像フォーマットが可能です。

シーケンスの一部を構成するファイルは、同一ディレクトリに配置されているこ とが必要で、ファイル名は同じ特徴を持ち、ファイル番号は連続していることが 必要です(例えば、MyAnimation01、MyAnimation02、MyAnimation03 など)。

シーケンスの最初の画像は、**Sequence** タブのビュー画面に表示されます(図 [29](#page-45-1) を参照)。

画像を選択すると、Image View パネル(中央)に表示されます。

<span id="page-45-1"></span>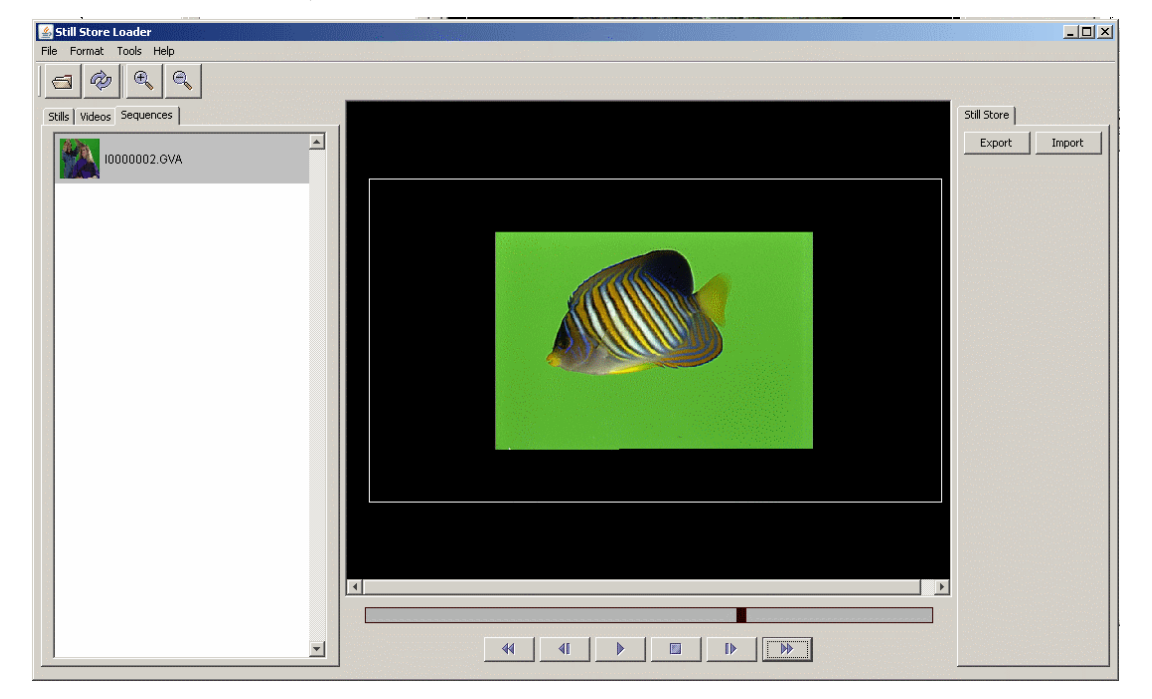

図 *29.* スティルストア・ローダー-シーケンスビュー

画面の下に、左から右へと以下のようなコントロールボタンが表示されます (図 [29](#page-45-1) を参照)。

- **•** 早戻し
- **•** 後方ジョグ
- **•** 再生
- **•** 停止
- **•** 前方ジョグ
- **•** 早送り

コントロールボタンの上には、プログレスバーがあります。

# <span id="page-46-0"></span>スティルストアシステムとのインターフェース

新しいスティルストア・ローダーは、FTP 接続により、スティルストアシステム とインターフェースして、ファイルをインポートおよびエクスポートできます。 スティルストア・ローダーが、スティルストアシステムとインターフェースする ための基本ディレクトリは、"**/User/**"で、スティルストア・ローダーは、それ以 上のディレクトリレベルへは行けません。

# <span id="page-46-1"></span>ファイルのエクスポート

FTP 接続により、ファイルがネットワーク接続された PC から、スティルストア・ ハードウェアにエクスポートされると、スティルストア・ローダーは、ファイル をスティルストアフォーマットに変換します。独立したキー信号が定義されてい る場合、それも変換され、ファイルとともにエクスポートされます。詳細につい ては、55 [ページの「スティルストアシステムへのエクスポート」を](#page-52-0)参照してくだ さい。

注意: バックグラウンドカラーをオンにすると、キー信号の作成またはエクス ポートが妨げられます (54 ページの「[Background Color](#page-51-1) (バックグラ [ウンドカラー\)」を](#page-51-1)参照)。その場合、画像の一部を透明にすることや、 画像外部のブラックスペースを利用してキー信号を生成します。

#### サポートされている解像度

スティルストアには、サポートされている SD および HD 解像度だけをエクスポー トできます。サポートされている解像度は:

#### **SD**

- 525i、アスペクト比 4x3
- 625i、アスペクト比 4x3

#### **HD**

- 1080i @ 25Hz、29.97Hz、および 30Hz、アスペクト比 16x9
- 720i @ 59.95Hz および 60Hz、アスペクト比 16x9

# <span id="page-46-2"></span>ファイルのインポート

スティルストア・ローダーを使用して、スティルストアシステムからファイルを インポートし、ネットワーク接続された PC にスティルストアフォーマットで保 存できます(ファイルを、オリジナルフォーマットに戻すことはできません)。詳 細については、56 [ページの「スティルストアシステムからのインポート」を](#page-53-0)参照 してください。

# <span id="page-47-1"></span><span id="page-47-0"></span>操作方法

### **PC** へのスティルストア・ローダーのインストール

スティルストア・ローダー・ソフトウェアアプリケーションを、ネットワーク接 続された PC にインストールして、Kalypso システムとともに使用することができ ます。通常、スティルストア・ローダーは、グラフィック部門のコンピュータに インストールして、グラフィックを迅速に Kalypso スティルストアシステムにダ ウンロードできるようにします。

注意: 新しいスティルストア・ローダーを、Kalypso のメニューパネルにイン ストールすることはお勧めしません。メニューパネルからスティル画 像を転送するには、メニューアプリケーションのコピー/ペースト機 能を利用してください。

#### **PC** の条件

新しいスティルストア・ローダーは、Windows XP および Vista オペレーティング システムに対してテスト済みです。

#### インストール手順

スティルストア・ローダー・ソフトウェアアプリケーションは、Kalypso ソフト ウェア CD に付属しています。

- **1.** 開いているアプリケーションをすべて閉じてください。
- **2.** 適切なシステムのドライブに Kalypso ソフトウェア CD を挿入し、ライセン ス契約に同意してください。
- **3.** 最初に、Kalypso ソフトウェアのアップデートツール画面が現れます。**Still Store Loader** を選択してください [\(図](#page-47-2) 30)。

図 *30. Kalypso* ソフトウェアのアップデート、*Still Store Loader* を選択

<span id="page-47-2"></span>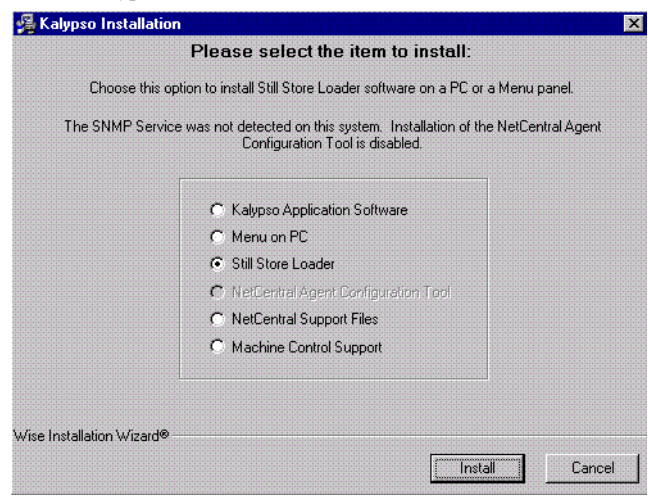

**4. Install** ボタンをクリックし、画面の指示に従ってください。インストーラー プログラムは、プログラムのインストール先を尋ねることがあります (図 [31](#page-48-0))。フォルダーは、デフォルトの"C:\Program Files\SsLoader"を推奨し ます。

図 *31.* スティルストア・ローダーのインストール先

<span id="page-48-0"></span>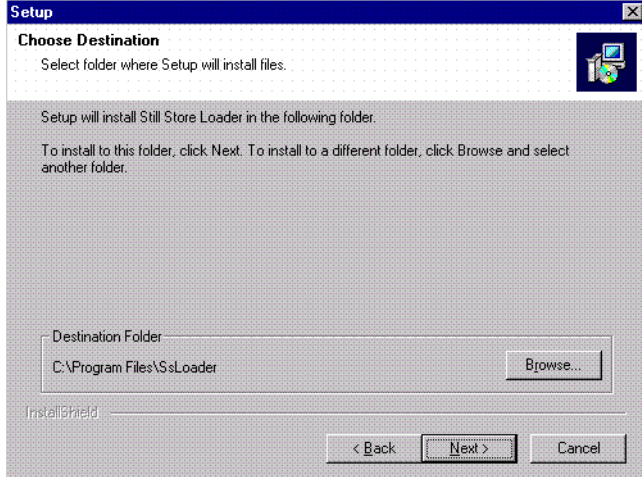

- **5.** ファイルがロードされると、**Select Components** 画面が現れます(図 [32](#page-48-1))。
- **6.** Java Runtime および Quick Time ボックスの両方をチェックし[\(図](#page-48-1) 32 を参照)、 **Next** をクリックします。指示に従い、Java および Quick Time をロードしてく ださい。

図 *32.* スティルストア・ローダー、コンポーネントの選択

<span id="page-48-1"></span>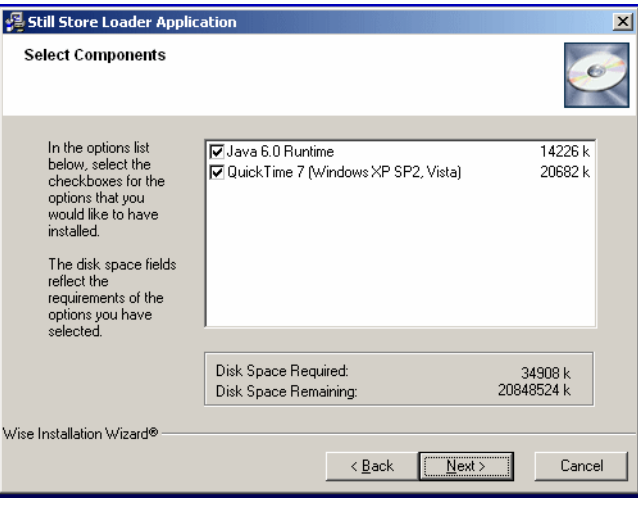

Quick Time アプリケーションは[、図](#page-49-0) 33 のようなダイアログボックスが表示され ることがあります。**Repair** ボタンをクリックし、続いて、**Next**、そして **Finish** を クリックすると、Quick Time のインストールが完了します。

<span id="page-49-0"></span>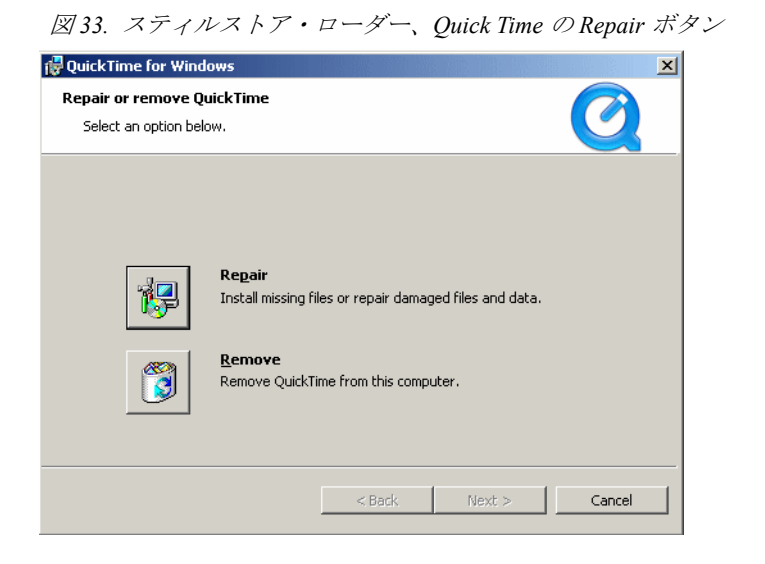

**7. Finish** をクリックすると、スティルストア・ローダーのインストールが完了 します。

図 *34.* スティルストア・ローダー、インストール後のリセット

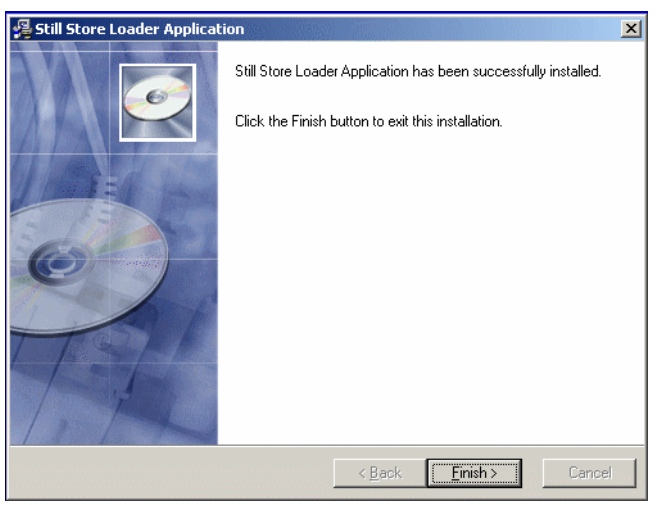

ドライブから CD を取り出し、安全な場所に保管してください。

# <span id="page-50-0"></span>フォーマッティング

**Format** プルダウンメニューの下に、**Line Rate** および **Background Color** メニュー があります(図 [35](#page-50-1) を参照)。

#### **Line Rate**(ラインレート)

オペレーターは、スティルストアにエクスポートするファイルのラインレートを 設定できます [\(図](#page-50-1) 35 を参照)。Image View パネルのパラメーターが、ラインレー トに基づいて変更されます。

<span id="page-50-1"></span>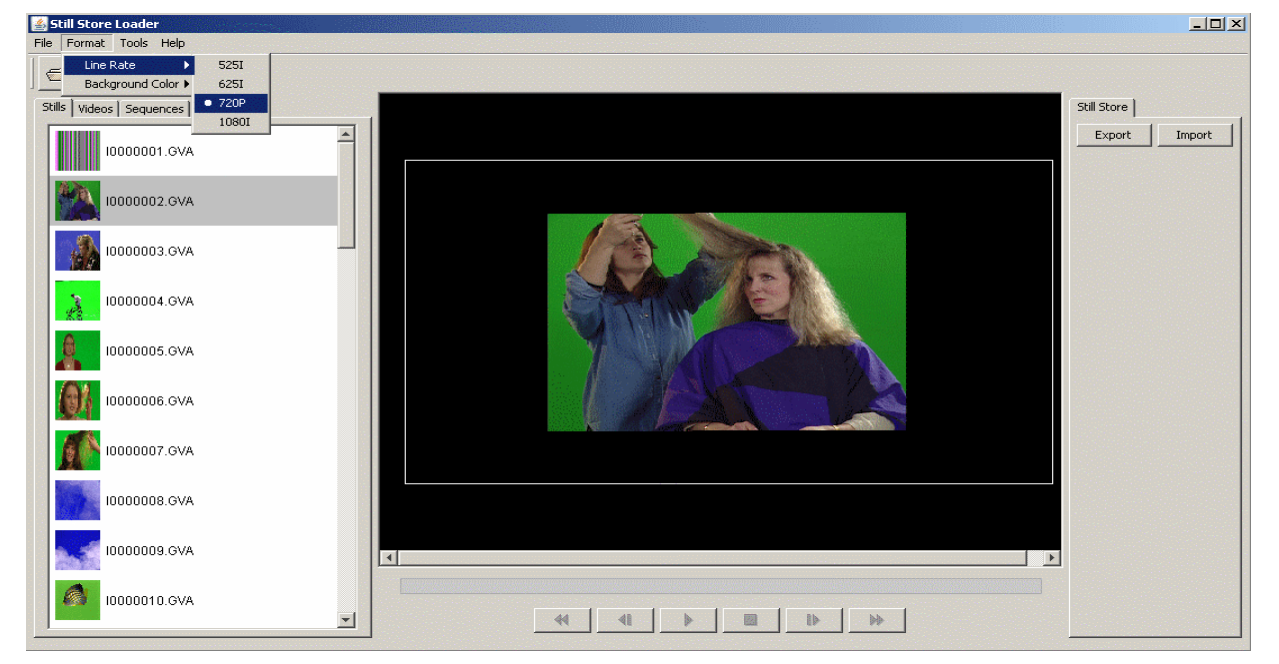

図 *35.* スティルストア・ローダー、ラインレートのフォーマッティング

### <span id="page-51-1"></span>**Background Color**(バックグラウンドカラー)

**Background Color** ポップアップボタンパネルを使用して、バックグラウンドカ ラーを調整できます(図 [36](#page-51-2) を参照)。

<span id="page-51-2"></span>図 *36.* スティルストア・ローダー、バックグラウンドカラーのフォーマッティング

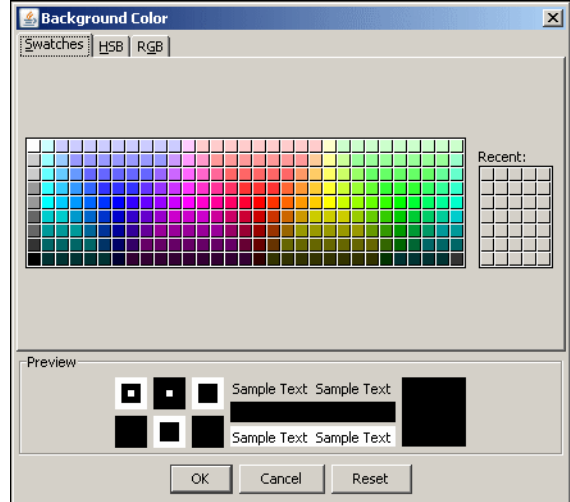

- **1. Format** メニューから、**Enable** を選択してください(バックグラウンドカラー を機能させるには、Enable を選択することが必要です)。
- **2.** 再び **Format** メニューから、**Background Color/Select** を選択します。
- **3.** カラーパレットから、または HSB/RGB タブからバックグラウンドカラーを 選択し、**OK** をクリックします。

### <span id="page-51-0"></span>設定

**Settings** メニューから、スティルストア・ハードウェアに接続するための IP アド レスを入力できます。

**Settings** メニューは、**Tools** メニューの下にあります(図 [28](#page-43-1) を参照)。

- **1. Tools/Settings** を選択し、**Settings** ダイアログボックスを開きます。
- **2.** 画像ファイルをエクスポートしたいスティルストア・ハードウェアの IP アド レスを入力してください(図 [37](#page-52-1) を参照)。
- **3. Test Connection** ボタンを使用して、接続をテストしてください。
- **4. OK** をクリックします。

注: スティルストア・ローダーは、無効なIP アドレスを検出しても、数秒 間は接続を試みます。アドレスが無効な場合は、ダイアログボックス に、試行に失敗したことが表示されます。

図 *37.* スティルストア・ローダー、設定

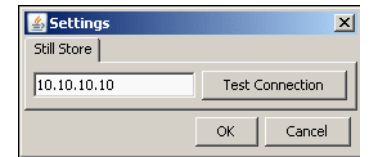

# <span id="page-52-1"></span><span id="page-52-0"></span>スティルストアシステムへのエクスポート

- **1.** Stills、Video、または Sequence タブのビュー画面から画像ファイルを選択し てください。
- **2. Export**クイックボタンをクリックするか、**File**プルダウンメニューから**Export** を選択してください(図 [28](#page-43-1) を参照)。
- **3.** 画像ファイルを配置したいスティルストアシステムのフォルダーにアクセス します(図 [38](#page-53-1) を参照)。
- **4.** デフォルト(利用可能な最初のスティル画像番号)のラジオボタンを使用するか、 **Select still number:** ラジオボタンを選択してください(ダイアログボックスの 下[、図](#page-53-1) 38 を参照)。
	- **a. Select still number:** ラジオボタンを選択した場合、スティルストア・ロー ダーは、画像番号を抽出し、**Select still number:** フィールドに配置します (図 [38](#page-53-1) を参照)。
- **5. Export** をクリックすると(図 [38](#page-53-1) を参照)、画像ファイルがスティルストアの ターゲットフォルダーにロードされます。

#### 注: エクスポート時間は、ラインレートにより異なります。

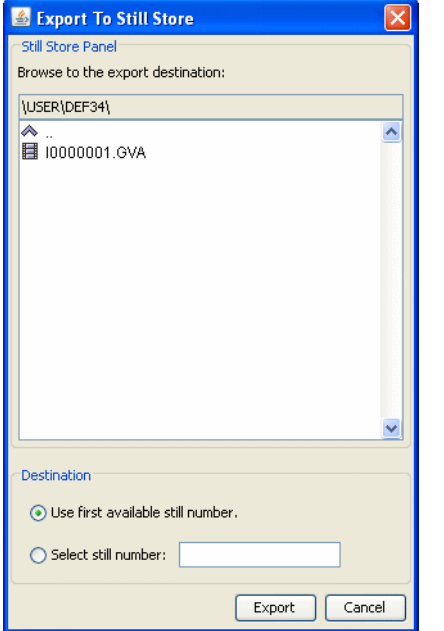

<span id="page-53-1"></span>図 *38.* スティルストア・ローダー、スティルストアのエクスポート先

# <span id="page-53-0"></span>スティルストアシステムからのインポート

GVA/GVI ファイルは、スティルストアシステムからスティルストア・ローダー、 またはネットワーク上の PC へインポートできます。

- **1. Import** クイックボタンをクリックするか、**File** プルダウンメニューから**Import** を選択してください(図 [28](#page-43-1) を参照)。
- **2.** Destination フィールドで、Browse ボタンを選択し、画像ファイルのインポー ト先を選択してください。
- **3. Import** ダイアログボックスから、インポートするフォルダーを選択するか (フォルダー内の、フォーマッティングがサポートされているすべての画像 ファイルをインポートします)、フォルダーを開き、1 つの画像ファイルを選 択します(選択した画像だけをインポートします[\)。図](#page-53-1) 38 を参照してくださ い。

注意: スティルストアシステムから画像ファイルをインポートする際、同じ 番号をもつ画像ファイルを含むデスティネーションフォルダーにイン ポートすると、元のファイルはオーバーライドされます(その前に警 告が表示されます)。

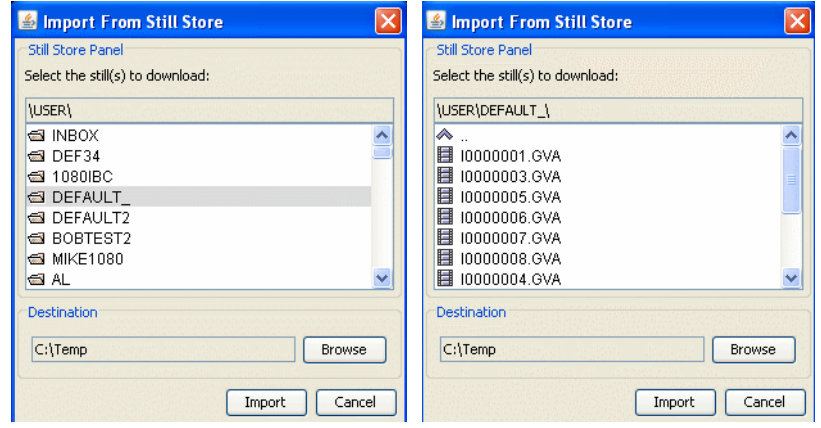

図 *39.* スティルストア・ローダー、スティルストアシステムからのインポート

# <span id="page-55-0"></span>**Output Recursive**

Output Recursive メニューカテゴリを使用し、コントロール(デレゲーション)す るキーヤー、およびアウトプット・リカーシブのタイプを選択し、ソフトノブま たはポップアップキーパッドを使用して、選択したコントロールに関連するパラ メーターを調整します。

Output Recursive システムには[、図](#page-56-0) 40 に示すように、選択可能な 4 種類のモード ボタンが備えられています:

- **Off**:エフェクトなし。
- **Freeze**(フリーズ):画像をフリーズさせるか、動きのあるビデオ画像を静止 画としてフリーズさせ、Picture Decay(ピクチャー・ディケイ)、Star Decay (スター・ディケイ)、または Blur(ブラー)パラメーターにより変更します。
- **Trails**(トレイル):画面上で画像を動かす際に、過去の画像のトレイル(軌 跡)または粒子が背後に残ります。あるいは、画像に"ウインド(風)"エ フェクトが追加されます(ディケイの設定を調整し、粒子のように見せるこ とができます)。
- **Motion Decay**(モーションディケイ):画像が動く時に、動いた後がブラーと して残ります。
- **Montage**(モンタージュ):動きのあるビデオ画像から静止画の合成画像を作 ります。
- 注: Output Recursive モードには、Path ボタングループが備えられていま す(Recursive Path)。パスコントロールについては、「*Kalypso* ユー ザーマニュアル」を参照してください。

メニューにアクセスするには、**Home**、**Transform**、**Output Recursive** をクリックし てください(図 [40](#page-56-0))。

<span id="page-56-0"></span>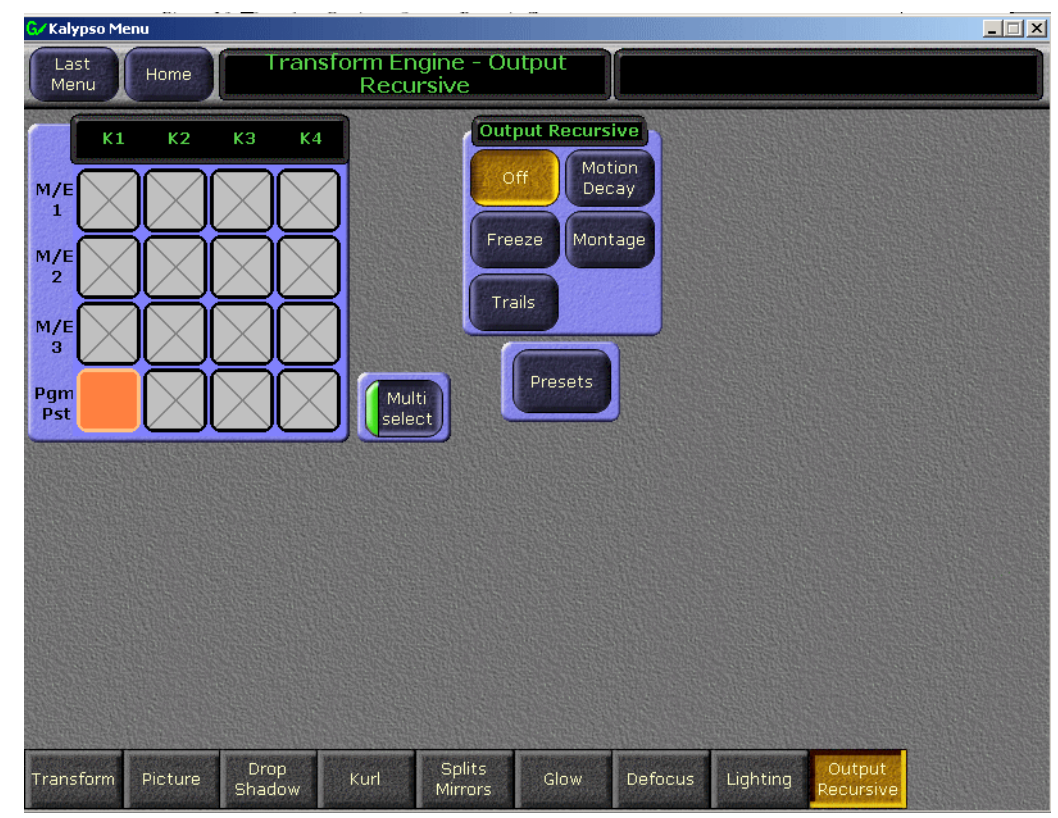

図 *40.* トランスフォームエンジン-アウトプット・リカーシブ

# <span id="page-57-0"></span>エフェクトのプリセット

エフェクトをプリセットすることにより、Output Recursive(アウトプット・リ カーシブ)を利用してエフェクトを簡単に作ることができます。

**Presets** ボタンを選択すると[\(図](#page-56-0) 40 を参照)、Presets ポップアップボタンパネルが 表示され[、図](#page-57-2) 41 に示すように、**Rain**、**Wind**、**Smoke**、**Fire**、**Paint Brush**、および **Erase** エフェクトボタンが現れます。

エフェクトメニューを使用することにより、ソフトノブおよびデータパッドから、 さらなる調整が可能です(トレイル、モンタージュなど)。

<span id="page-57-2"></span>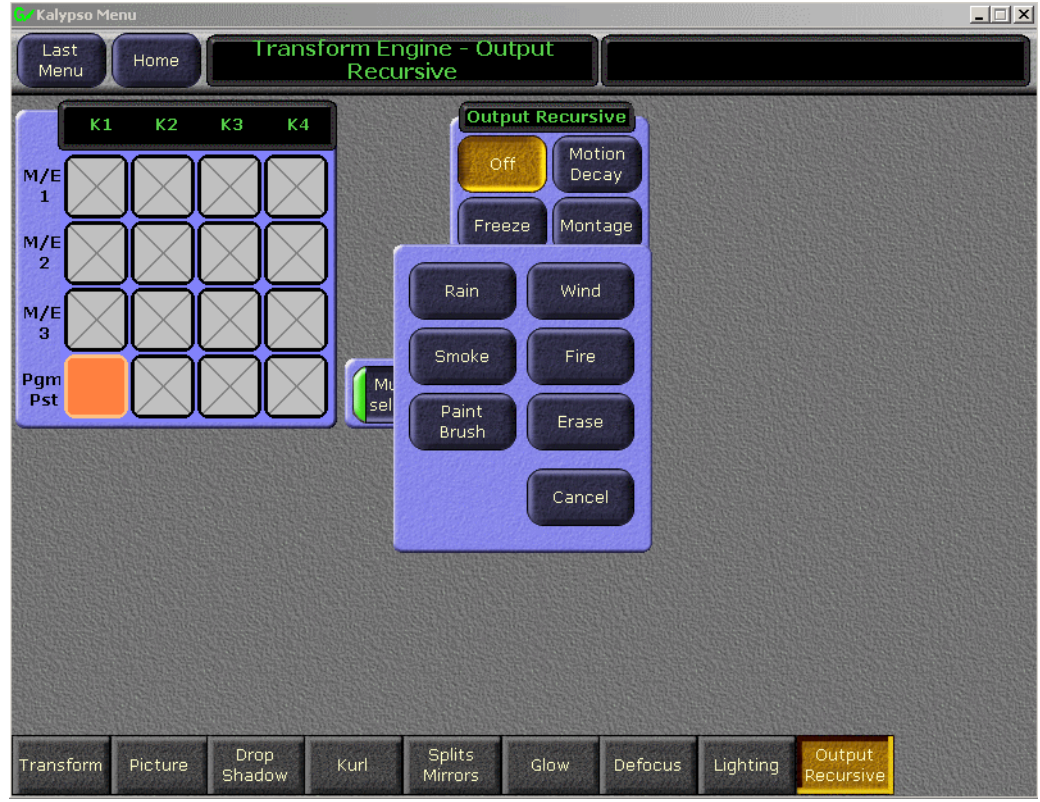

図 *41. Transform Engine* - *Output Recursive*、エフェクトのプリセット

# <span id="page-57-1"></span>プリセットボタン

Rain -雨のように縦の線が現れます。

**Wind** -風のように粒子がたなびきます。

**Smoke** -煙のようにダークグレーのたなびきが現れます。

**Fire** -赤く炎のようにゆらめきます。

Paint Brush -ジョイスティックを使用して、表示されている画像に"塗装"する ことができます。

**Erase** -ジョイスティックを使用して、現在のエフェクトを消去できます。

# <span id="page-58-3"></span><span id="page-58-0"></span>**Freeze**(フリーズ)

Freeze を使用して、動きのあるビデオ画像を Strobe により静止画面にし、ソフト ノブにより画像を変えて再生します。

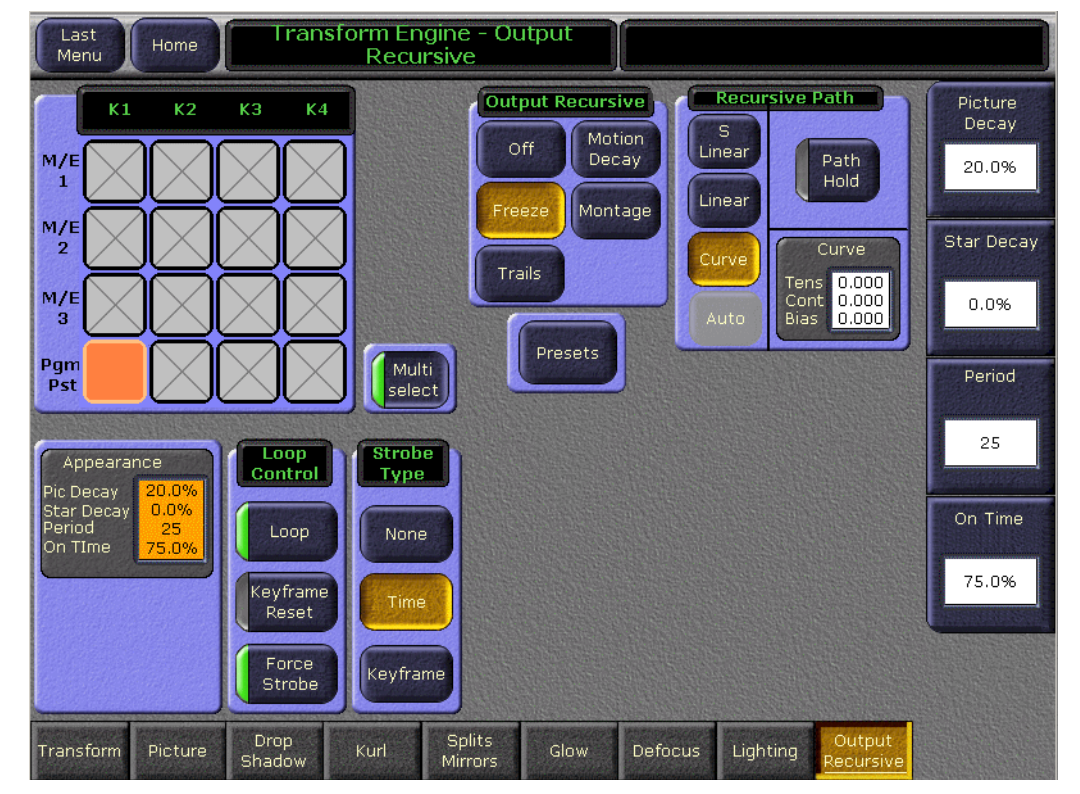

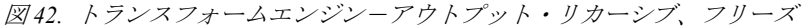

# <span id="page-58-1"></span>**Strobe Type**(ストロボタイプ)モードボタングループ

**Strobe Type** により、新しい画像を自動的にフリーズさせるストロボエフェクトの タイプを設定します(図 [42](#page-58-3) を参照)。

- **None** ボタン:ストロボをオフにします。
- **Time** ボタン:調整可能な間隔で新しい画像をフリーズさせます(通常ストロ ボ)。
- **Keyframe ボタン: Keyframe** ボタンをオンにした各キーフレームでフリーズを トリガーします。

# <span id="page-58-2"></span>**Loop Control** パラメーターボタングループ

**Loop Control** [\(図](#page-58-3) 42 を参照)

#### **Loop** ボタン

- **ON**:繰り返しエフェクトを起動します。
- **OFF**:繰り返しエフェクトを停止し、ライブビデオ画像に戻ります。

#### **Keyframe Reset** ボタン

画面がフリーズしている場合は、**Keyframe** リセットボタンを使用してコントロー ルします。Strobe Type として、**Keyframe** モードボタンが選択されている場合のみ 利用できます(図 [42](#page-58-3) を参照)。

- **ON**:キーフレームトリガーがリセットされ、新たな 1 つのストロボが発生し ます。**Keyframe** リセットボタンをオンにしたキーフレームにおいて、新たに フリーズ画像を作成することにより、ループがリセットされます。
- **OFF**:各キーフレームのフリーズ画像は変化しません。

#### **Force Strobe** (強制ストロボ) ボタン

エフェクトが 1 つのキーフレームを通過またはそこで停止すると、1 つのストロ ボイベントがトリガーされます。キーフレームストロボがオンの状態でエフェク トがキーフレームに留まっている間、別のイベントはトリガーされません。過去 の 1 つのイベントの"履歴"は破棄され、1 つのストロボが再びトリガーされます。

- **ON**:アウトプット・リカーシブのループ内で、ビデオのフィールド/フレー ムが蓄積されます。
- **OFF**:何も起きません。

### <span id="page-59-0"></span>ソフトノブボタングループ

- **Picture Decay**(ピクチャー・ディケイ):アウトプット・リカーシブでフリーズ した画像が、時間とともにフェードアウトします(図 [42](#page-58-3) を参照)。
- 注: Star Decay による追加効果
- **Star Decay (スター・ディケイ)**: アウトプット・リカーシブでフリーズした画 像のランダムピクセルが、時間とともにフェードアウトします。
- 注: Picture Decay による追加効果

#### ストロボのタイミング

- **Period**:ストロボサイクルのフレーム数を決めます。Strobe Type で **Time** を選 択している場合のみ、**Period** を利用できます。
- **On Time**:画像がフリーズしない時間をパーセントで設定します。デフォルト は 0.0% です。Strobe Type で **Time** を選択している場合のみ、**On Time** を利用 できます。

# <span id="page-60-2"></span><span id="page-60-0"></span>**Trails**(トレイル)

画面上で画像を動かす際に、過去の画像のトレイル(軌跡)または粒子が背後に 残ります。あるいは、画像に"ウインド(風)"エフェクトが追加されます(ディ ケイの設定を調整し、粒子のように見せることができます)。

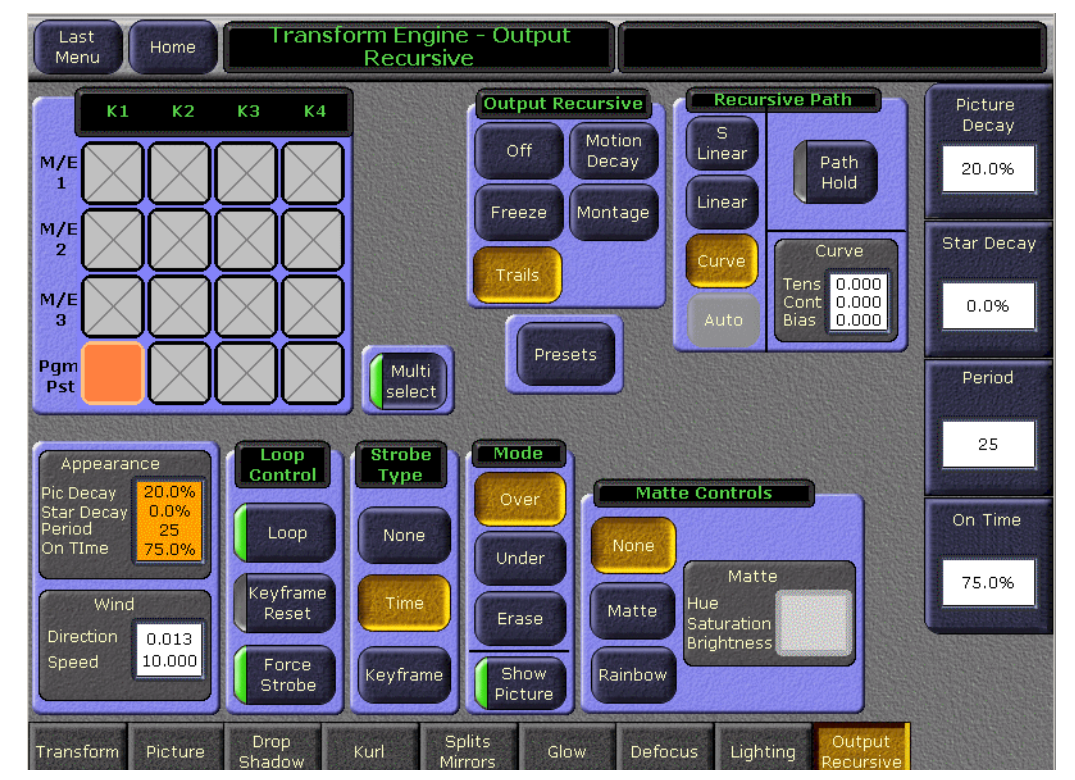

図 *43.* トランスフォームエンジン-アウトプット・リカーシブ、トレイル

# <span id="page-60-1"></span>ソフトノブボタングループ

- **Picture Decay**(ピクチャー・ディケイ):アウトプット・リカーシブでフリーズ した画像が、時間とともにフェードアウトします(図 [43](#page-60-2)を参照)。
- 注: Star Decay による追加効果
- **Star Decay (スター・ディケイ)**: アウトプット・リカーシブでフリーズした画 像のランダムピクセルが、時間とともにフェードアウトします。
- 注: Picture Decay による追加効果

#### **Strobe Timing:**

- **Period**:ストロボサイクルのフレーム数を決めます。Strobe Type で **Time** を選 択している場合のみ、**Period** を利用できます。
- **On Time**:画像がフリーズしない時間をパーセントで設定します。デフォルト は 0.0% です。Strobe Type で **Time** を選択している場合のみ、**On Time** を利用 できます。

# <span id="page-61-0"></span>**Appearance(値表示)および Wind(風エフェクト)パラメー** ターグループ

**Appearance** ボタン:メニューの左下のボタンにより、ソフトノブ・データパッド の"Pic"すなわち Picture Decay(ピクチャー・ディケイ)の値を表示します。

Wind ボタン: ソフトノブ・データパッドの Direction (方向) および Velocity (速 度)の値を表示します。

# <span id="page-61-1"></span>**Strobe Type**(ストロボタイプ)モードボタングループ

**Strobe Type** により、新しい画像を自動的にキャプチャするストロボエフェクトの タイプを設定します(図 [43](#page-60-2) を参照)。

- **None** ボタン:ストロボをオフにします。
- **Time** ボタン:調整可能な間隔で新しい画像をフリーズさせます(通常ストロ ボ)。
- **Keyframe** ボタン:各キーフレームで新しい画像をフリーズさせます。

# <span id="page-61-2"></span>**Loop Control** パラメーターボタングループ

**Loop Control** [\(図](#page-60-2) 43 を参照)

**Loop**

- **ON**:繰り返しエフェクトを起動します。
- **OFF**:繰り返しエフェクトを停止し、ライブビデオ画像に戻ります。

#### **Keyframe** リセット

画面がフリーズしている場合は、**Keyframe** リセットボタンを使用してコントロー ルします。Strobe Type として、**Keyframe** モードボタンが選択されている場合のみ 利用できます(図 [43](#page-60-2) を参照)。

- **ON**:キーフレームトリガーがリセットされ、新たな 1 つのストロボが発生し ます。**Keyframe** リセットボタンをオンにしたキーフレームにおいて、新たに フリーズ画像を作成することにより、ループがリセットされます。
- **OFF**:各キーフレームのフリーズ画像は変化しません。

#### **Force Strobe** (強制ストロボ) ボタン

エフェクトが 1 つのキーフレームを通過またはそこで停止すると、1 つのストロ ボイベントがトリガーされます。キーフレームストロボがオンの状態でエフェク トがキーフレームに留まっている間、別のイベントはトリガーされません。過去 の 1 つのイベントの"履歴"は破棄され、1 つのストロボが再びトリガーされます。

- **ON**:アウトプット・リカーシブのループ内で、ビデオのフィールド/フレー ムが蓄積されます。
- **OFF**:何も起きません。

# <span id="page-62-0"></span>**Mode** ボタングループ

Mode ボタングループは、以下のとおりです (63 [ページの図](#page-60-2) 43 を参照):

Over ボタン:残像すなわち"合成画像"の上に画像を配置します。

Under ボタン:残像すなわち"合成画像"の下に画像を配置します。

Erase ボタン:画像と残像すなわち"合成画像"を消去します。

#### **Show Picture** パラメーターボタン

- **ON**(デフォルト):静止合成画像に加え、ライブビデオ画像を表示します。
- **OFF**:ライブビデオ画像なしで合成画像のみを表示します。

### <span id="page-62-1"></span>**Matte Controls** ボタングループ

**Matte Controls** ボタングループは、以下のとおりです (63[ページの図](#page-60-2) 43 を参照):

**None** ボタン:マットなし

**Matte** ボタン:合成画像用のマットフィルを作成し、マットを変更するために Hue (色相)、Saturation(色飽和度)、および Brightness(輝度)ソフトノブをアクティ ブにします。

**Rainbow** ボタン:合成画像用の代替の RGB レインボウマットフィルを作成し、 マットを変更するために Hue Speed、Saturation、および Brightness ソフトノブをア クティブにします。

**Matte**パラメーターボタン:Hue(レインボウマットの場合はHue Speed)、Saturation、 および Brightness のソフトノブをアクティブにし、これらの値を表示します。

# <span id="page-63-3"></span><span id="page-63-0"></span>**Motion Decay**(モーションディケイ)

画像が動く時に、動いた後がブラーとして残ります。

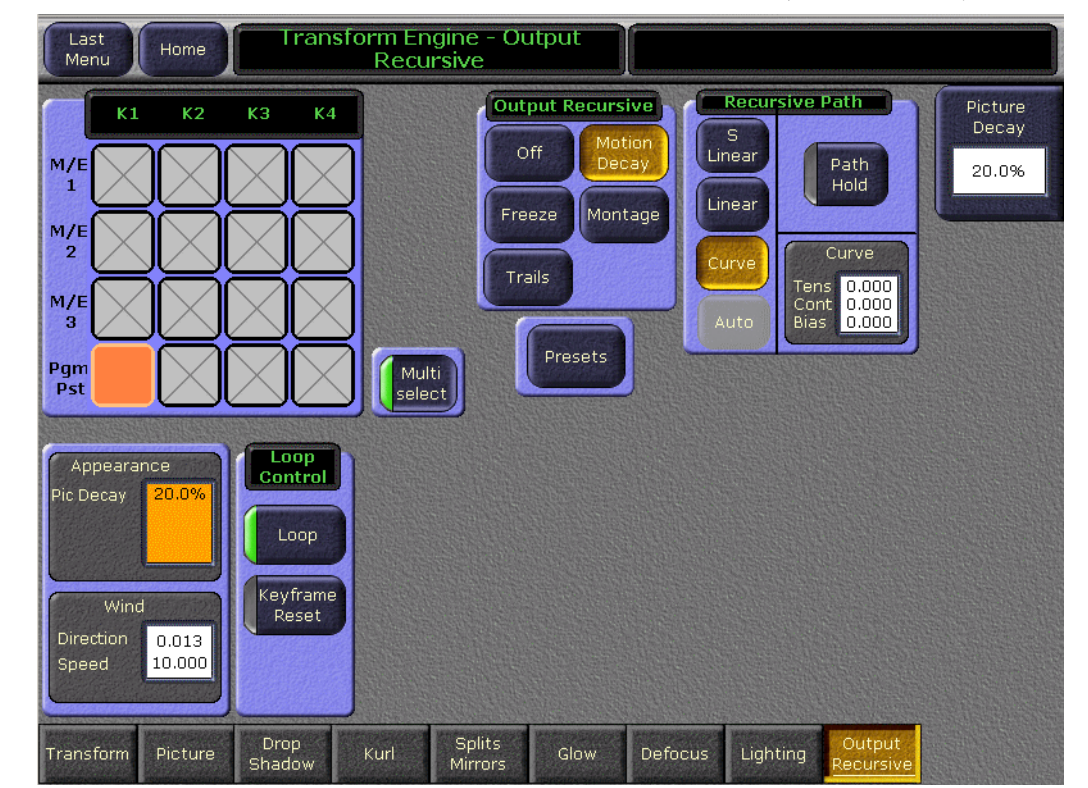

図 *44.* トランスフォームエンジン-アウトプット・リカーシブ、モーションディケイ

# <span id="page-63-1"></span>Appearance (値表示) および Wind (風エフェクト) パラメー ターグループ

**Appearance** ボタン:ソフトノブ・データパッドの"Pic"すなわち Picture Decay (ピクチャー・ディケイ)の値を表示します。

**Wind** ボタン: ソフトノブ・データパッドの Direction (方向) および Velocity (速 度)の値を表示します。

# <span id="page-63-2"></span>**Loop Control** パラメーターボタングループ

**Loop Control** [\(図](#page-63-3) 44 を参照)

**Loop**

- **ON**:繰り返しエフェクトを起動します。
- **OFF**:繰り返しエフェクトを停止し、ライブビデオ画像に戻ります。

#### **Keyframe** リセット

画面がフリーズしている場合は、**Keyframe** リセットボタンを使用してコントロー ルします。Strobe Type として、**Keyframe** モードボタンが選択されている場合のみ 利用できます(図 [44](#page-63-3) を参照)。

- **ON**—:キーフレームトリガーがリセットされ、新たな 1 つのストロボが発生 します。**Keyframe** リセットボタンをオンにしたキーフレームにおいて、新た にフリーズ画像を作成することにより、ループがリセットされます。
- **OFF**:各キーフレームのフリーズ画像は変化しません。

#### **Force Strobe** (強制ストロボ) ボタン

エフェクトが 1 つのキーフレームを通過またはそこで停止すると、1 つのストロ ボイベントがトリガーされます。キーフレームストロボがオンの状態でエフェク トがキーフレームに留まっている間、別のイベントはトリガーされません。過去 の 1 つのイベントの"履歴"は破棄され、1 つのストロボが再びトリガーされます。

- **ON**:アウトプット・リカーシブのループ内で、ビデオのフィールド/フレー ムが蓄積されます。
- **OFF**:何も起きません。

# <span id="page-64-1"></span><span id="page-64-0"></span>**Montage**(モンタージュ)

動きのあるビデオ画像から静止画の合成画像を作ります。

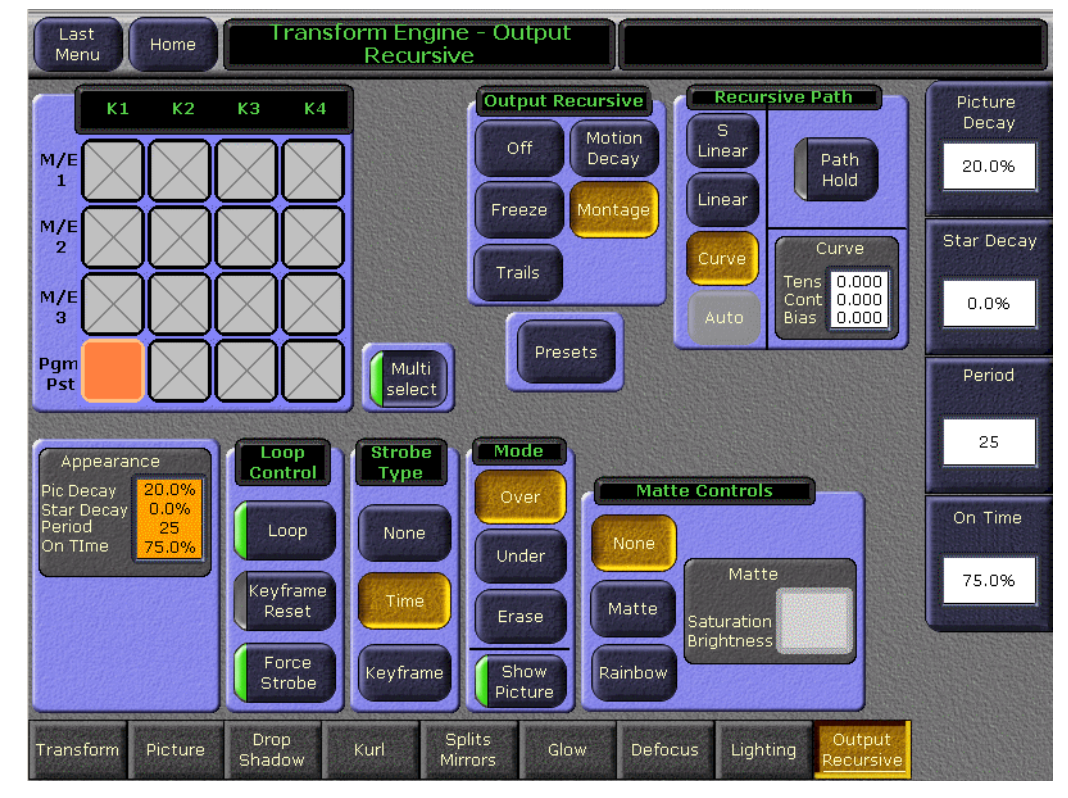

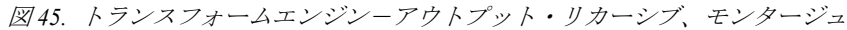

# <span id="page-65-0"></span>ソフトノブボタングループ

- **Picture Decay**(ピクチャー・ディケイ):アウトプット・リカーシブでフリーズ した画像が、時間とともにフェードアウトします(図 [45](#page-64-1) を参照)。
- 注: Star Decay による追加効果
- **Star Decay (スター・ディケイ)**: アウトプット・リカーシブでフリーズした画 像のランダムピクセルが、時間とともにフェードアウトします。
- 注: Picture Decay による追加効果

#### ストロボのタイミング:

- **Period**:ストロボサイクルのフレーム数を決めます。Strobe Type で **Time** を選 択している場合のみ、**Period** を利用できます。
- **On Time**:画像がフリーズしない時間をパーセントで設定します。デフォルト は 0.0% です。Strobe Type で **Time** を選択している場合のみ、**On Time** を利用 できます。

# <span id="page-65-1"></span>Strobe Type (ストロボタイプ) ボタングループ

**Strobe Type** により、新しい画像を自動的にキャプチャするストロボエフェクトの タイプを設定します(図 [45](#page-64-1) を参照)。

- **None** ボタン:ストロボをオフにします。
- **Time** ボタン:調整可能な間隔で新しい画像をフリーズさせます(通常ストロ ボ)。
- **Keyframe** ボタン:各キーフレームで新しい画像をフリーズさせます。

# <span id="page-65-2"></span>**Loop Control** パラメーターボタングループ

**Loop Control**[\(図](#page-64-1) 45 を参照)

**Loop**

- **ON**:繰り返しエフェクトを起動します。
- **OFF**:繰り返しエフェクトを停止し、ライブビデオ画像に戻ります。

#### **Keyframe** リセット

画面がフリーズしている場合は、**Keyframe** リセットボタンを使用してコントロー ルします。Strobe Type として、**Keyframe** モードボタンが選択されている場合のみ 利用できます(図 [45](#page-64-1) を参照)。

- **ON**:キーフレームトリガーがリセットされ、新たな 1 つのストロボが発生し ます。**Keyframe** リセットボタンをオンにしたキーフレームにおいて、新たに フリーズ画像を作成することにより、ループがリセットされます。
- **OFF**:各キーフレームのフリーズ画像は変化しません。

#### **Force Strobe** (強制ストロボ) ボタン

エフェクトが 1 つのキーフレームを通過またはそこで停止すると、1 つのストロ ボイベントがトリガーされます。キーフレームストロボがオンの状態でエフェク トがキーフレームに留まっている間、別のイベントはトリガーされません。過去 の 1 つのイベントの"履歴"は破棄され、1 つのストロボが再びトリガーされます。

- **ON**:アウトプット・リカーシブのループ内で、ビデオのフィールド/フレー ムが蓄積されます。
- **OFF**:何も起きません。

### <span id="page-66-0"></span>**Mode** ボタングループ

**Mode** ボタングループは、以下のとおりです (67[ページの図](#page-64-1) 45 を参照):

**Over** ボタン:残像すなわち"合成画像"の上に画像を配置します。

Under ボタン:残像すなわち"合成画像"の下に画像を配置します。

Erase ボタン:画像と残像すなわち"合成画像"を消去します。

#### **Show Picture** パラメーターボタン

- **ON**(デフォルト):静止合成画像に加え、ライブビデオ画像を表示します。
- **OFF**:ライブビデオ画像なしで合成画像のみを表示します。

### <span id="page-66-1"></span>**Matte Controls** ボタングループ

**Matte Controls** ボタングループは、以下のとおりです (67[ページの図](#page-64-1) 45 を参照):

**None** ボタン:マットなし

**Matte** ボタン:合成画像用のマットフィルを作成し、マットを変更するために Hue (色相)、Saturation (色飽和度)、および Brightness (輝度) ソフトノブをアクティ ブにします。

**Rainbow** ボタン:合成画像用の代替の RGB レインボウマットフィルを作成し、 マットを変更するために Hue Speed、Saturation、および Brightness ソフトノブをア クティブにします。

**Matte**パラメーターボタン:Hue(レインボウマットの場合はHue Speed)、Saturation、 および Brightness のソフトノブをアクティブにし、これらの値を表示します。

# <span id="page-67-0"></span>**Detent**(ディテント設定値)

トランスフォームコントロールパネルにある **Detent/Center** ボタン(ジョイス ティックの左下)を使用して、パラメーターグループにディテント設定値を適用 できます。**Transform** パラメーターボタンを押し、**Detent/Center** ボタンを一度押 すと、現在のジョイスティックパラメーターによる画像が、最も近いディテント 設定値に移動します。**Detent/Center** ボタンを 2 回押すと、画像が中央に配置され ます。

ディテント設定値は、選択した機能に関してシステムにより決められている増分 です。現在構築されている **Transform** パラメーター機能の各軸について、決められ ているディテント値を示します(図 [46](#page-67-1) を参照)。

- **Loc 3D**:  $X=1.0$ ,  $Y=1.0$ ,  $Z=25.0$
- **Locate Axis**:  $X=1.0$ ,  $Y=1.0$ ,  $Z=1.0$
- **Size Loc**:0.25
- **Rot**(ターゲットの回転):X=0.125、Y=0.125、Z=0.125
- **Spin**:  $X=0.125$ ,  $Y=0.125$ ,  $Z=0.125$
- **Post T-form**:  $X=1.0$ ,  $Y=1.0$ ,  $Z=1.0$

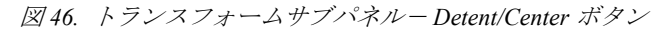

<span id="page-67-1"></span>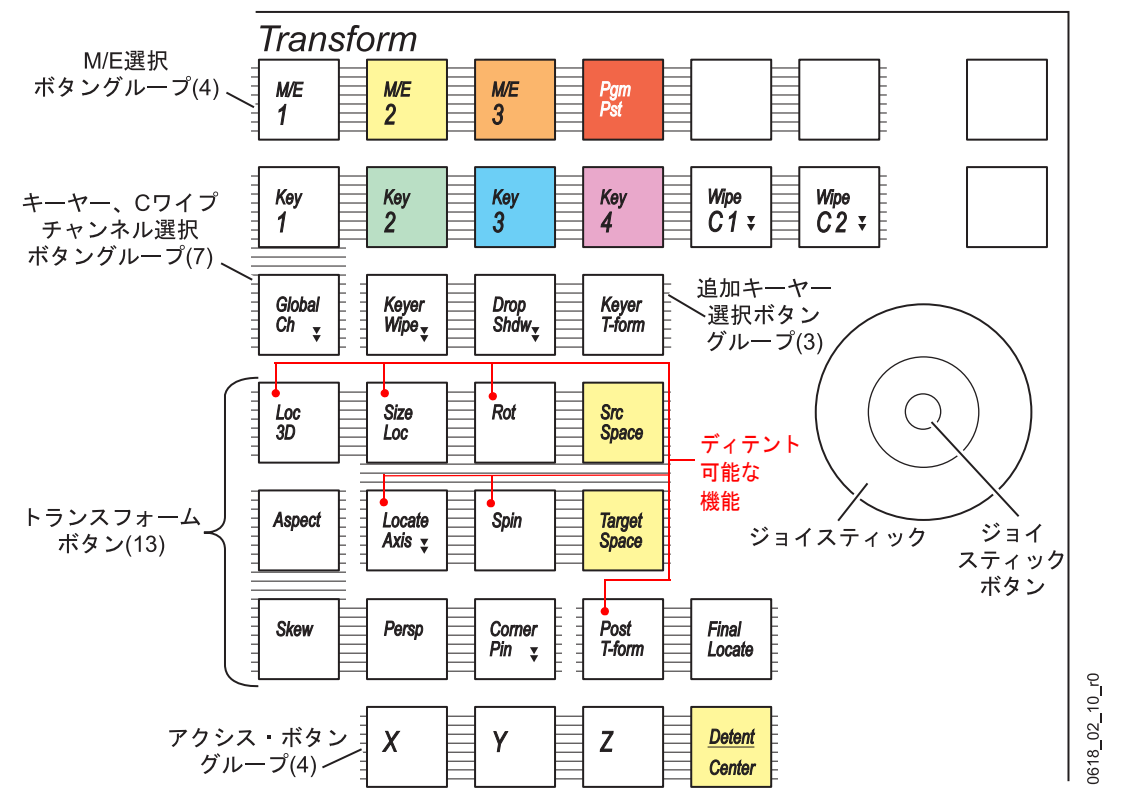